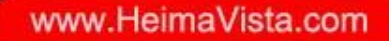

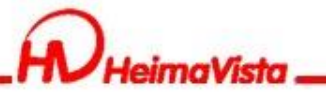

# **Rpage 進階教育訓練**

### 黑快馬股份有限公司 講師:Tim

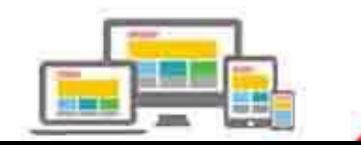

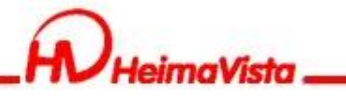

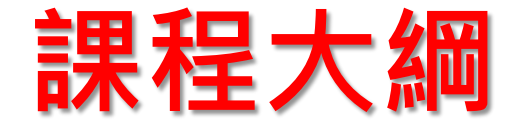

- 1. RWD顯示規則
- 2. 基本環境設定
- 3. 搜尋引擎優化
- 4. QRcode
- 5. 複合模組
- 6. 自定模組
- 7. Html編輯器表格
- 8. 頁面管理
- 9. 圖庫管理、圖庫公告 10.圖片尺寸

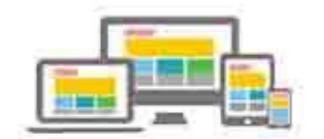

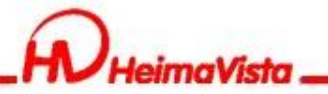

# **RWD顯示規則**

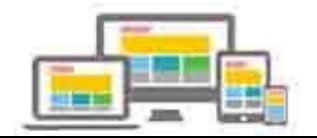

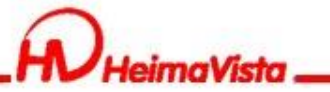

### **RWD顯示規則**

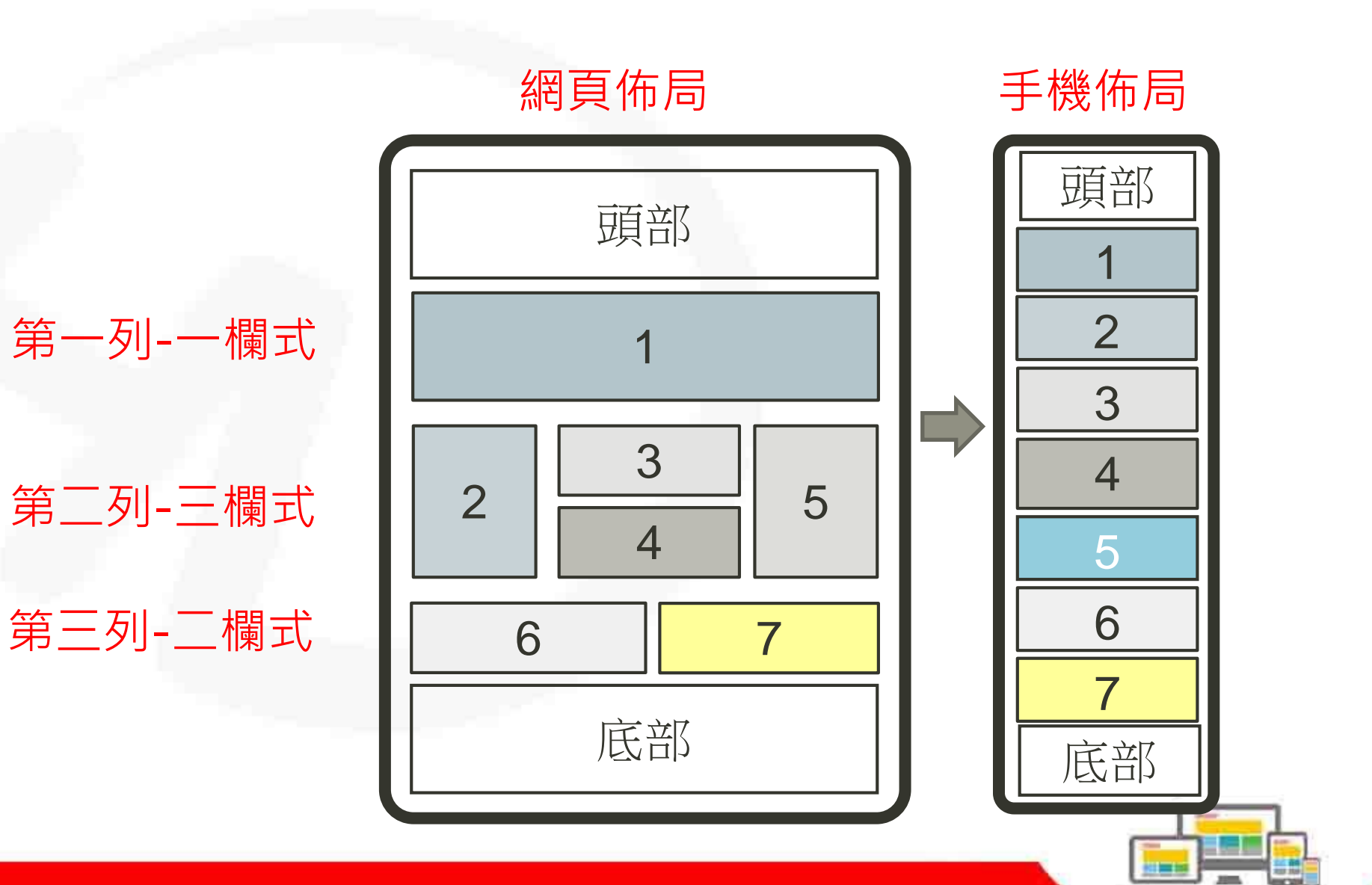

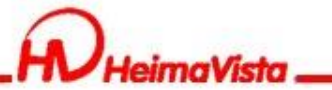

**RWD顯示規則**

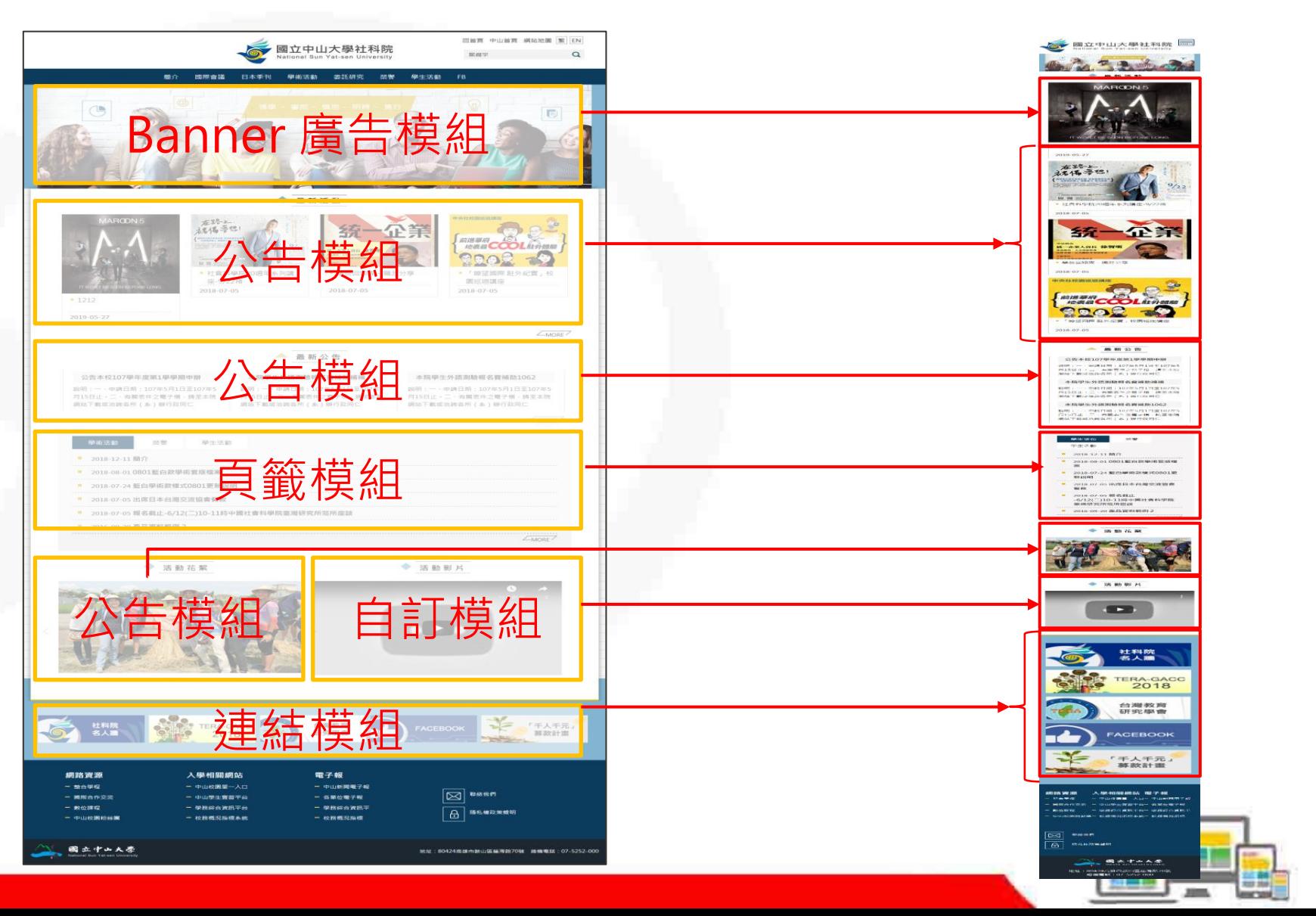

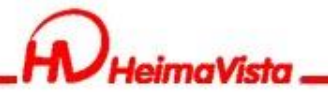

# **基本環境設定**

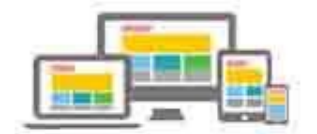

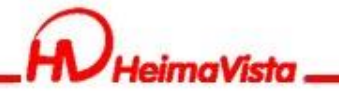

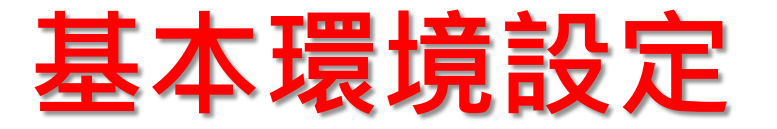

固定小圖、大圖尺寸:此功能會將上傳至後台的小圖、大 圖進行尺寸修改,建議設定為網站較常使用的尺寸。如上 傳的圖片尺寸比設定尺寸小,不會進行放大;如上傳的圖 片尺寸比設定尺寸大,會進行縮小,系統上會以尺寸較小 值呈現。

舉例:在固定大圖尺寸寬700\*高700的設定下

假設一、上傳一張寬400\*高400的資訊大圖,在網站呈現 的圖片尺寸為寬400\*高400。

假設二、上傳一張寬1200\*高1200的資訊大圖,在網站呈 現的圖片尺寸為寬700\*高700。

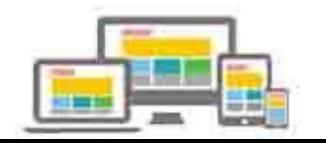

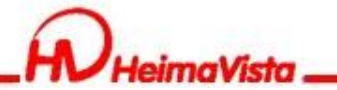

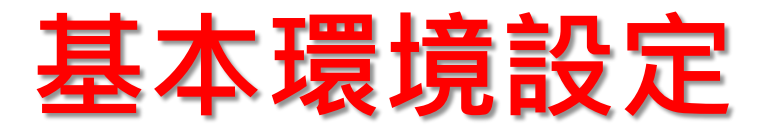

#### 影片上傳大小限制:先開啟資訊影片功能,再設定上傳影 片容量最大限制

軟體功能設定/資訊陳列/資訊影片"開啟"/設定資訊影片 最大限制

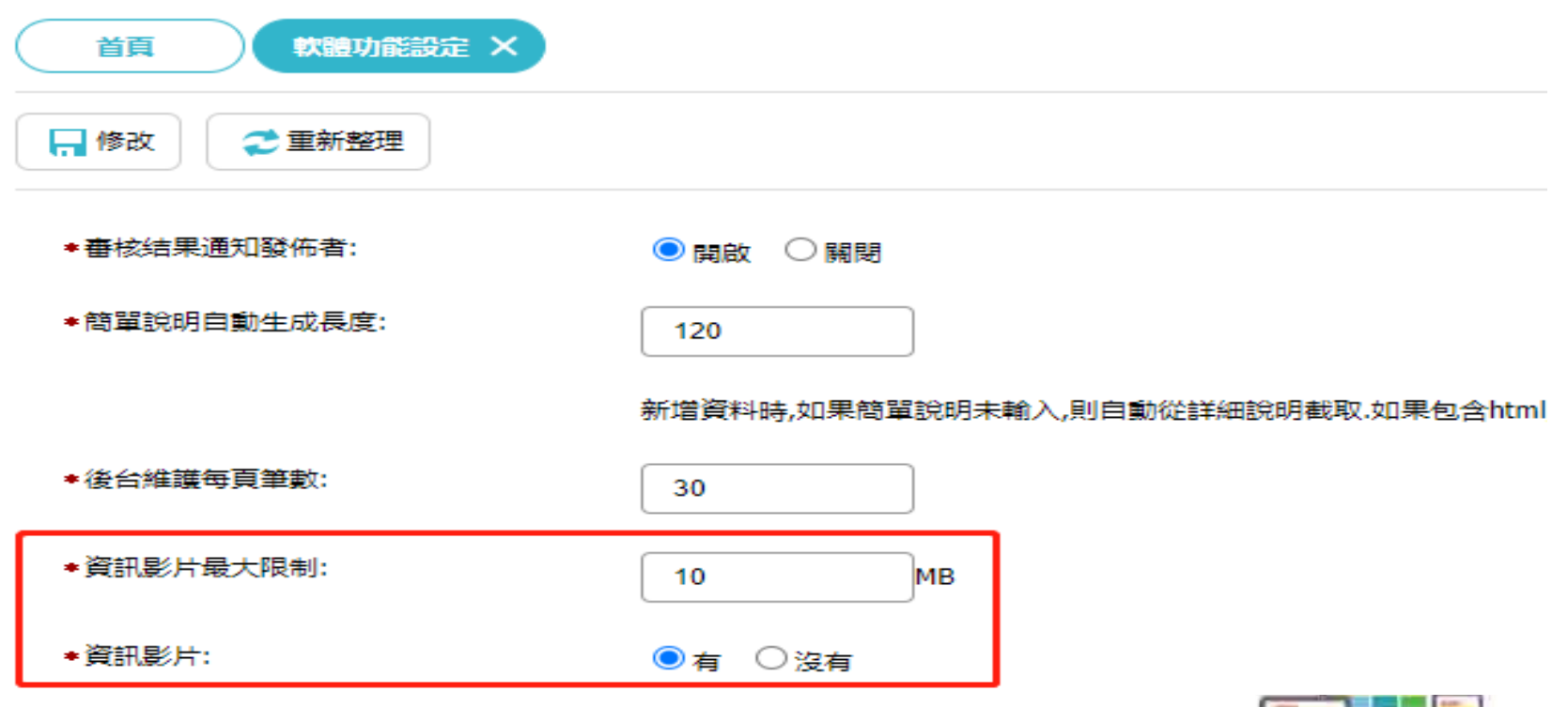

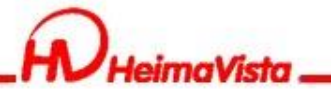

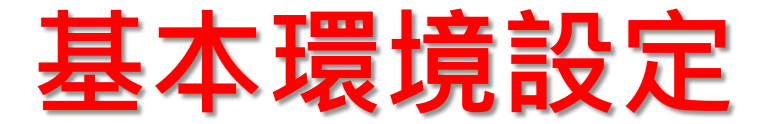

#### 分頁模式設定:較多資訊呈現時,可使用3種方式瀏覽到全部資訊 軟體功能設定/其他/分業模式

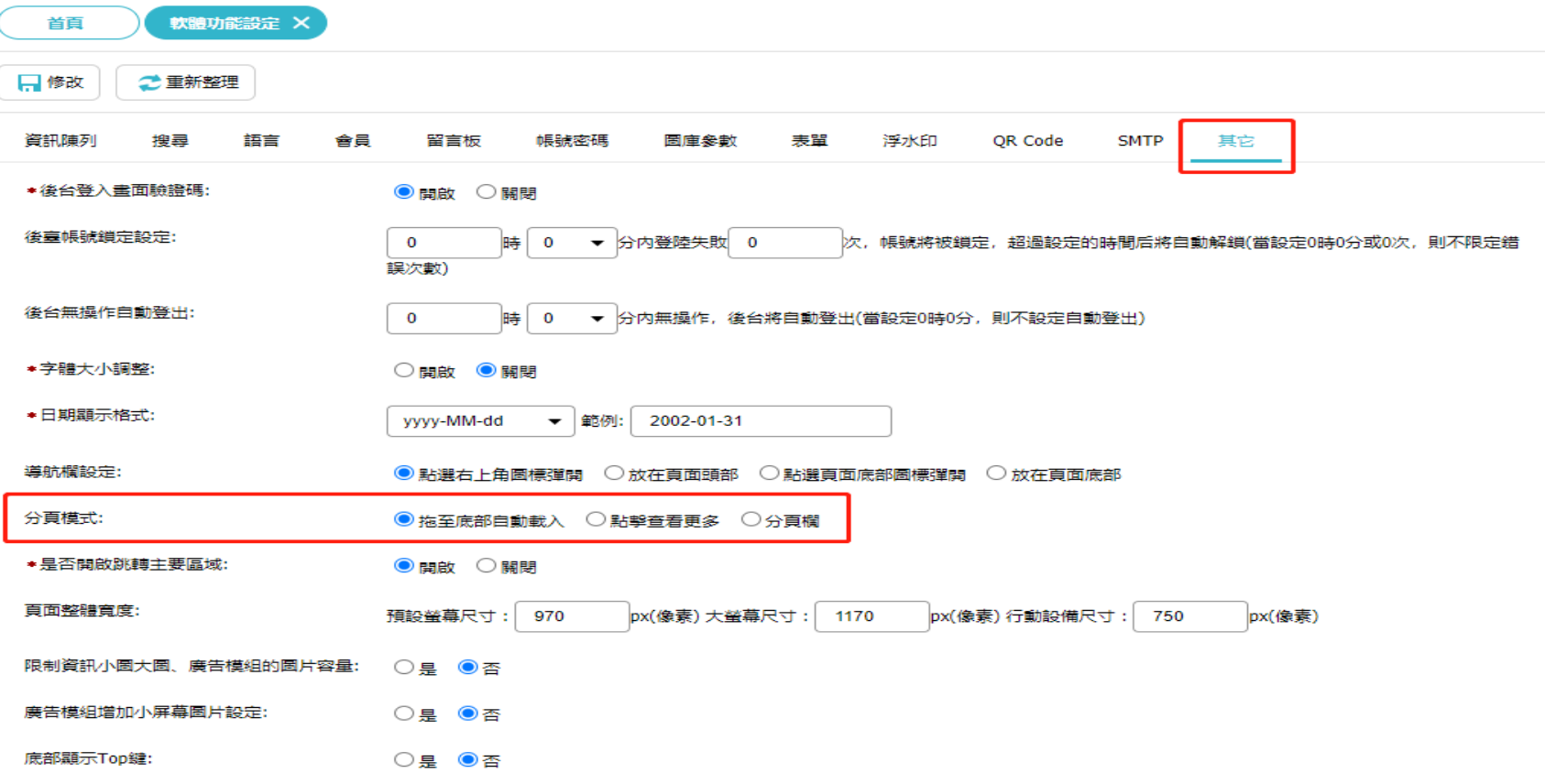

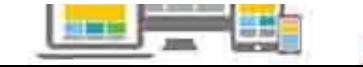

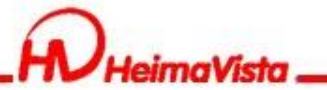

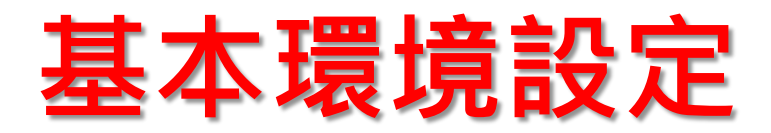

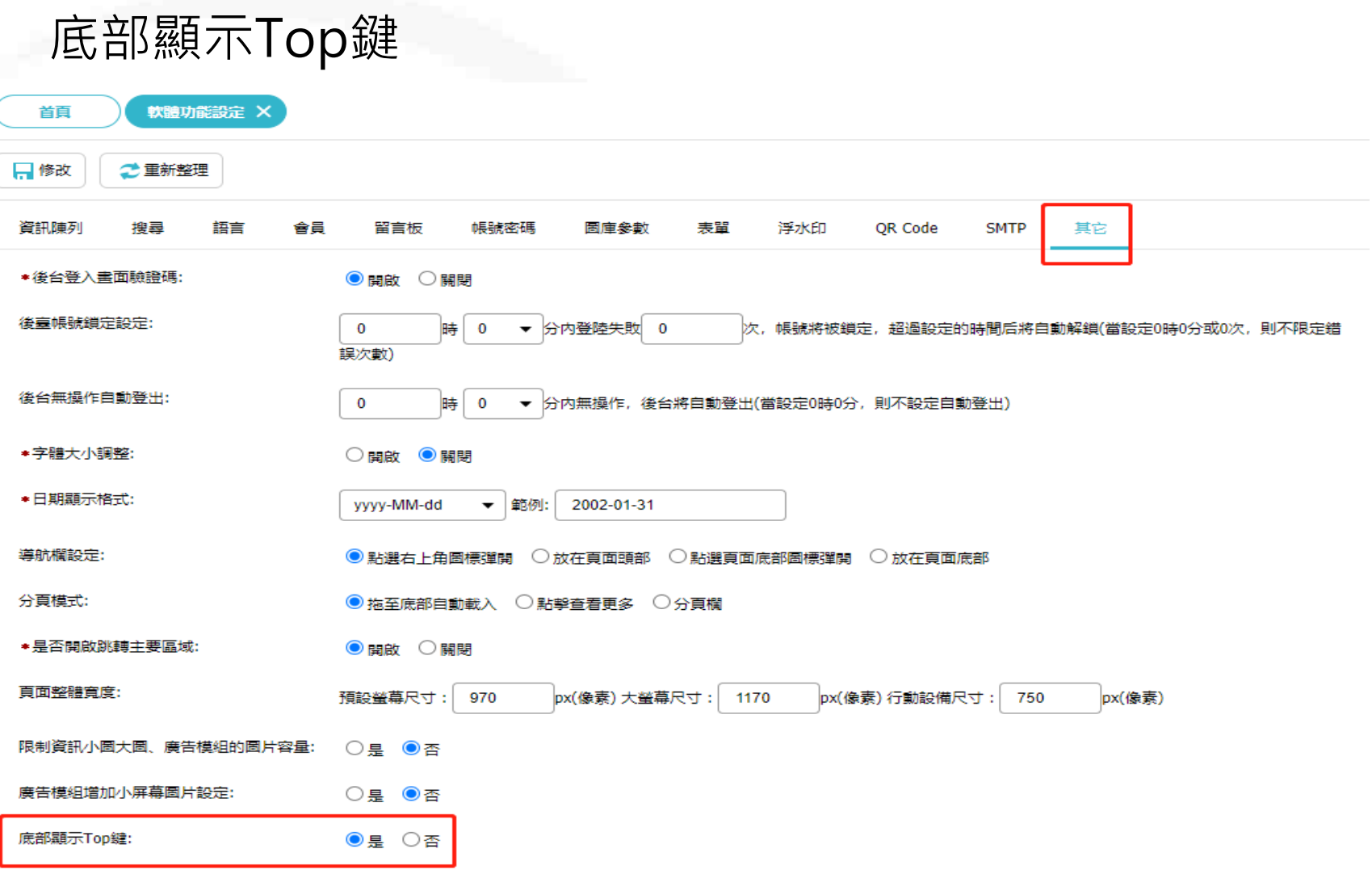

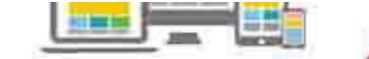

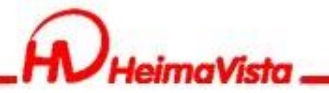

### **搜尋引擎優化**

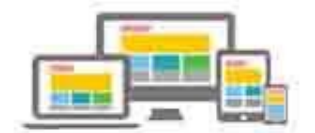

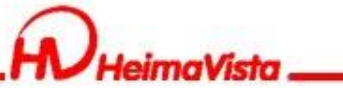

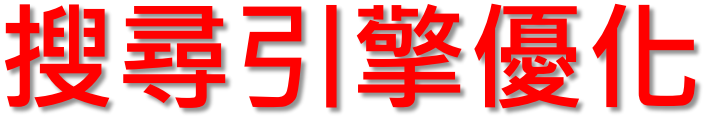

搜尋引擎優化 基本資料 網站域名 參考資料 發佈母網

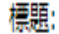

網站名稱 黑快馬教育事業營運中心

顯示在HTML頭部<title>標籤中。如果沒有輸入,將使用網站名稱作為<title>標籤内容。

關鍵字:

内容說明:

自由代碼區:

黑快馬教育,網站廠商,版型設計廠商,Rpage,Rpage廠商,學校廠商,網站系約 |顯示在HTML頭部<meta name="kevwords" >標籤中。 設定網站搜尋的關鍵字

黑快馬股份有限公司-教育事業營運中心專注於學術雲端整合系統及創新行 |顯示在HTML頭部<meta name="description" >標籤中。 Google搜尋下的網站內容說明

<meta content="index.follow" name="robots"> 除了輸入標題或關鍵字搜尋,也可使用外部搜尋引擎優化的 └<mark>白勺┣━┃tm∩┃言吾♪去</mark><br>除了keywords以及description之外,你可以設定更多HTML代碼提供搜尋引擎優化。請輸入完整標籤内容,它將顯示在HTML的 <head> 標籤内。例如:

<meta content="index,follow" name="robots">

Google Analytics 代碼:

外部提供的外掛語法,例如:彈跳視窗

如果您使用Google Analytics的服務,請輸入其追蹤程式碼。

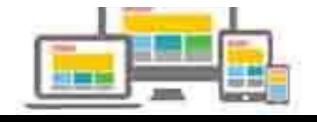

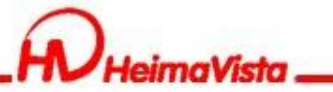

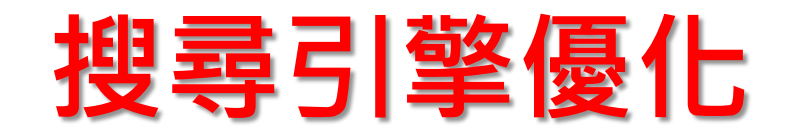

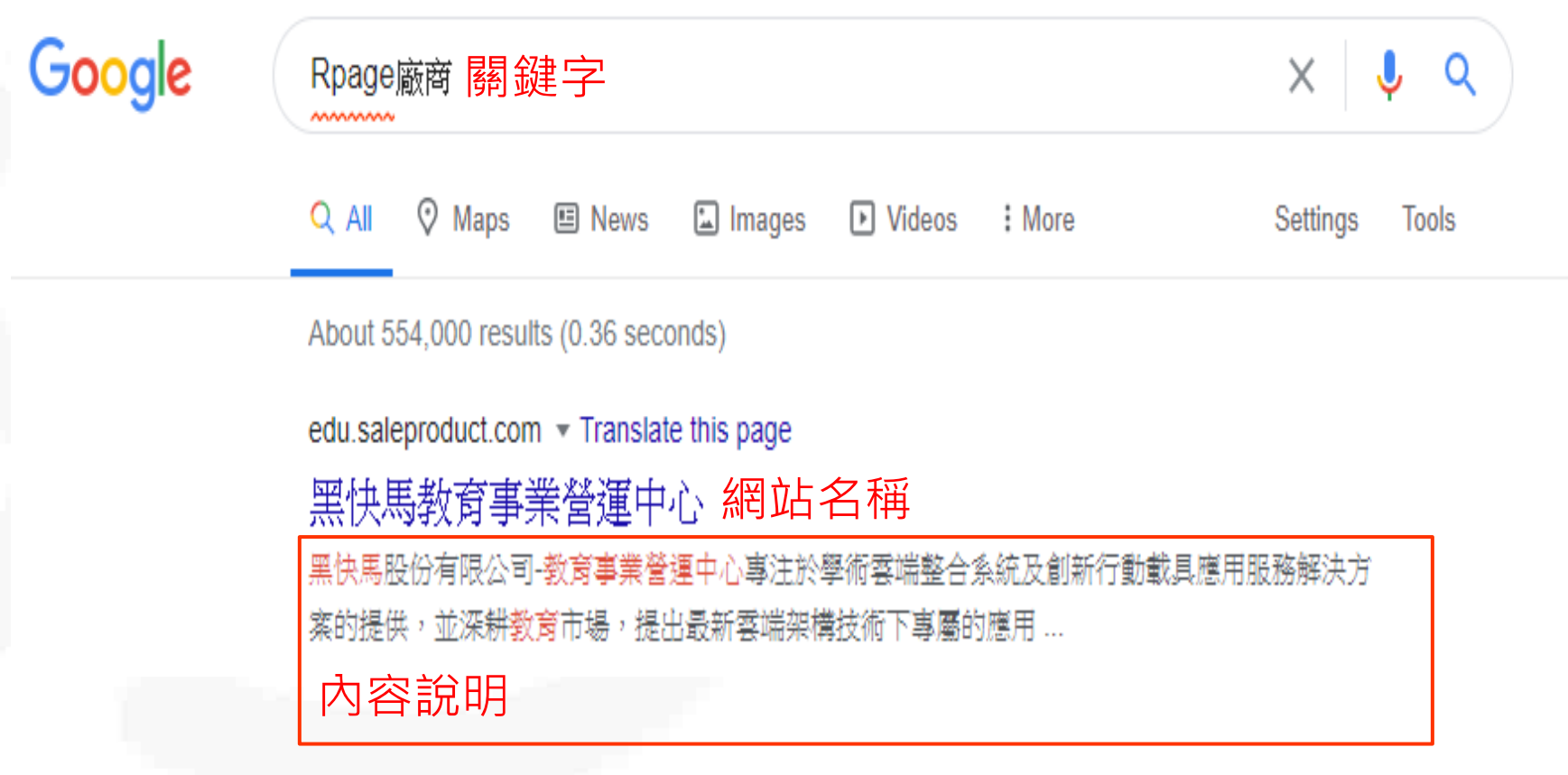

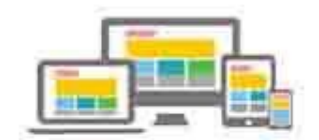

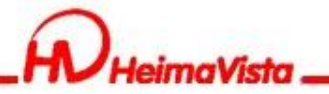

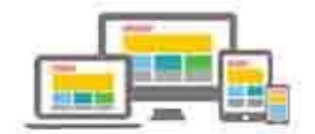

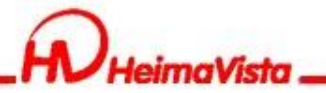

### 如何開啟Qrcode功能 軟體功能設定/資訊QRcode

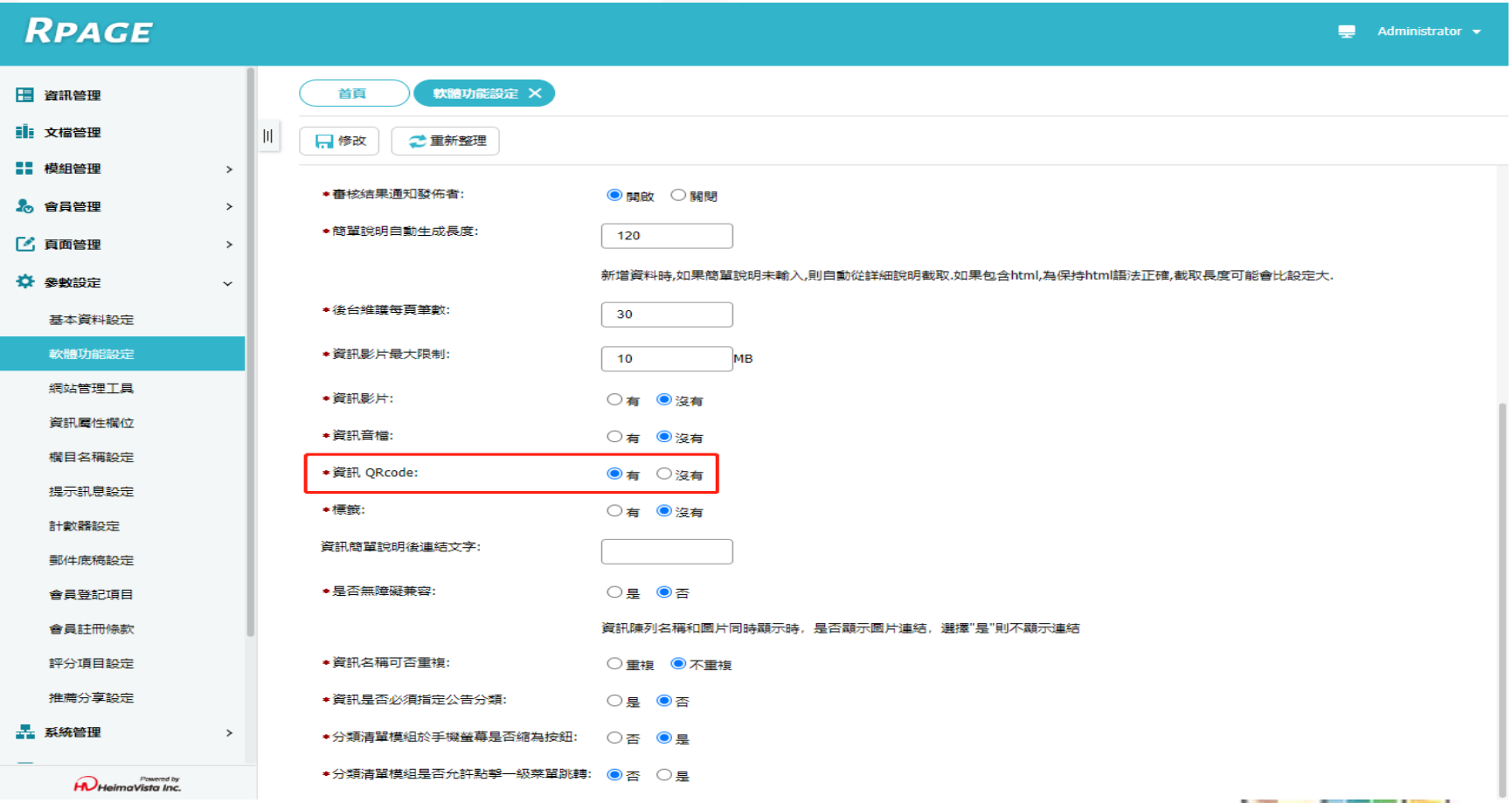

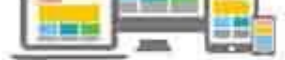

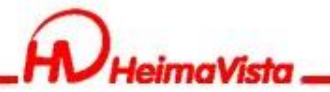

### Qrcode功能設定 軟體功能設定/QRcode

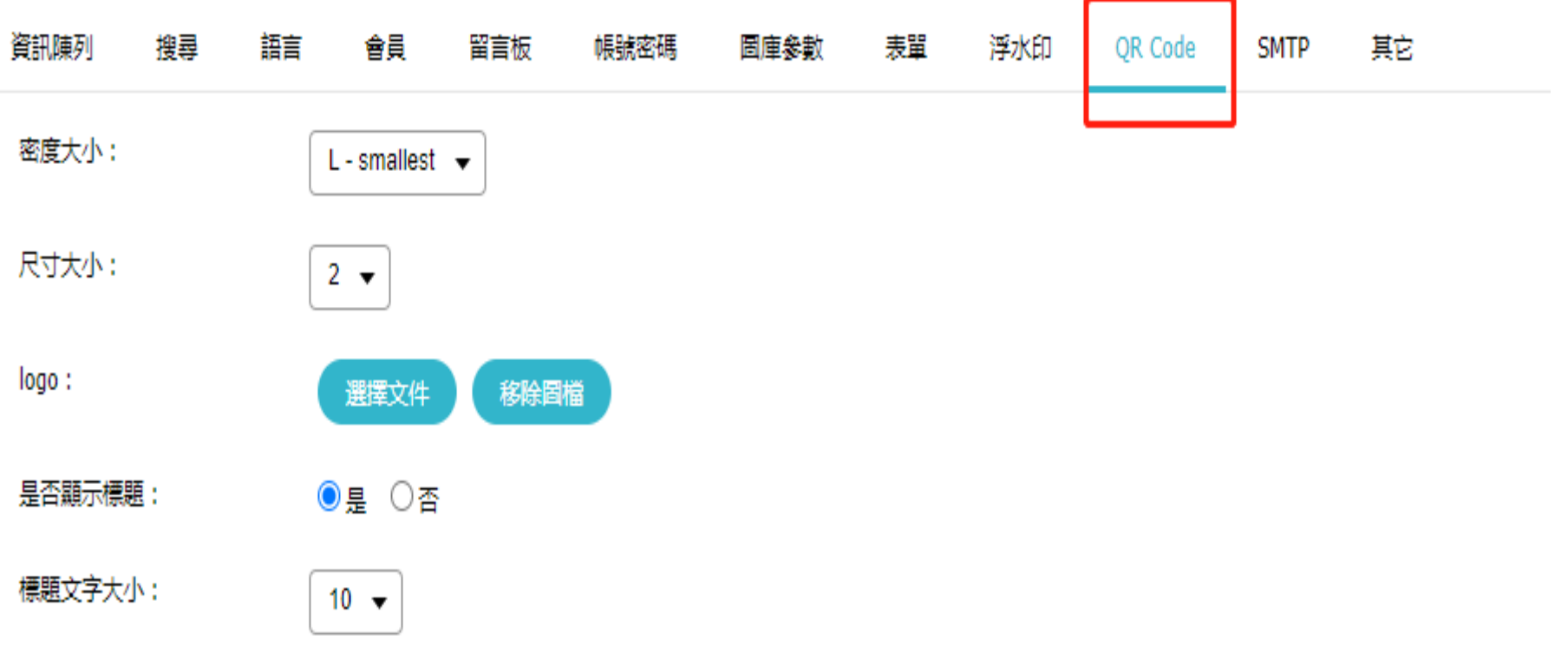

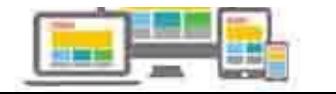

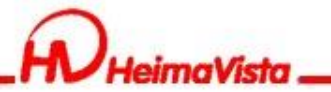

#### 資訊完整編輯設定Qrcode顯示位置

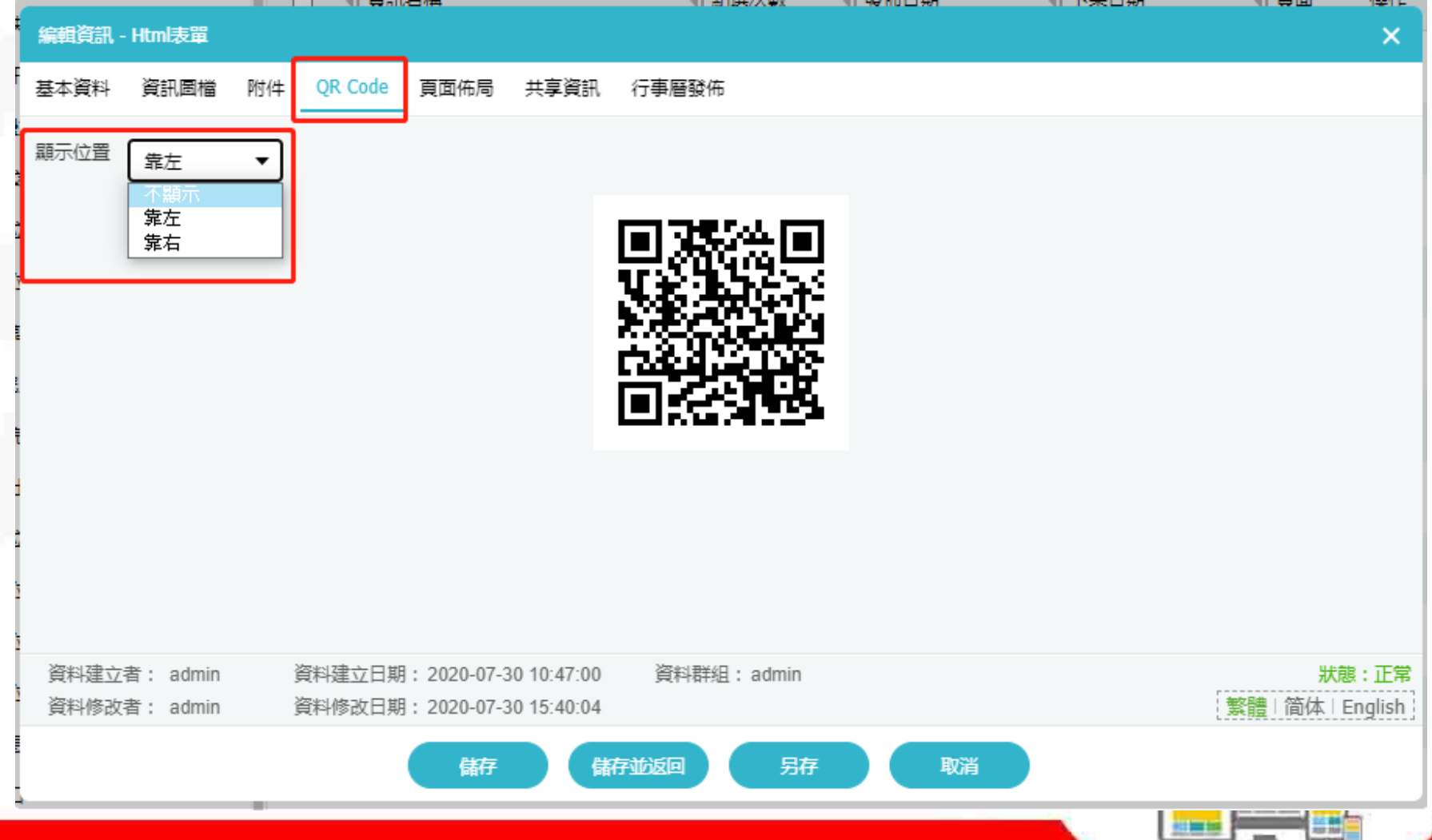

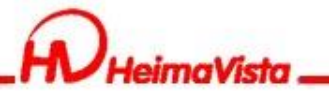

#### 前台呈現畫面

#### Html表單

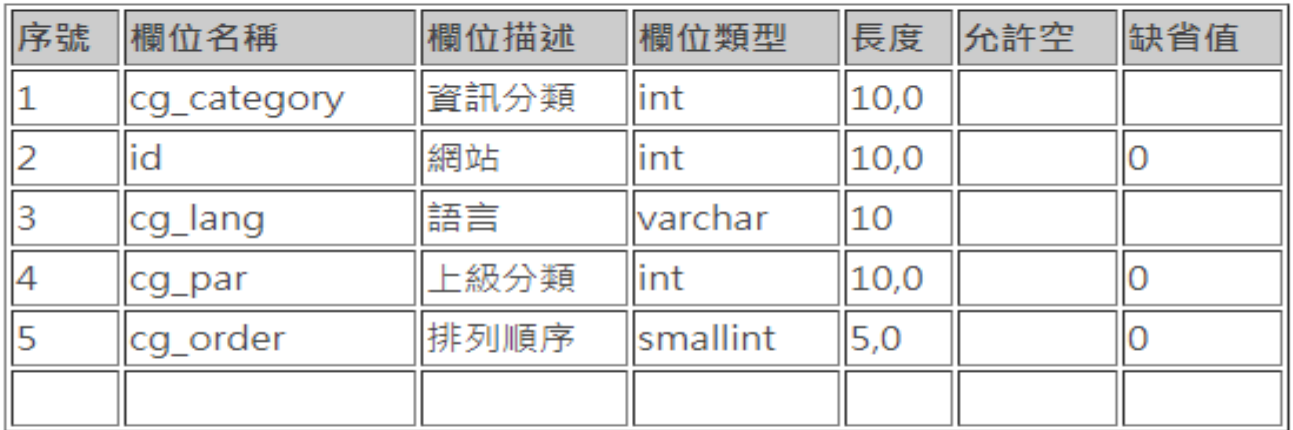

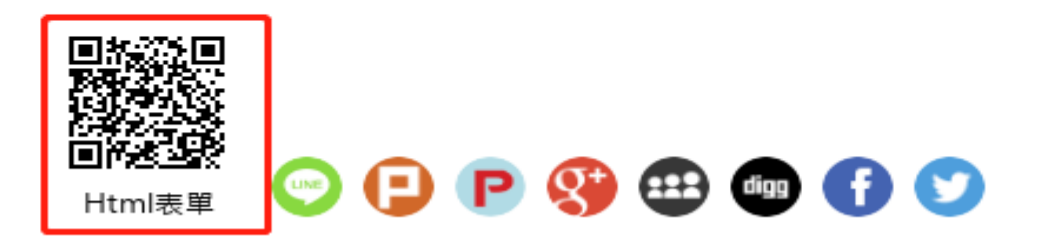

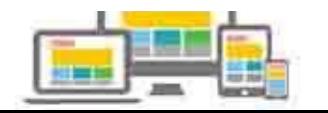

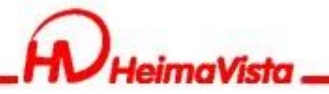

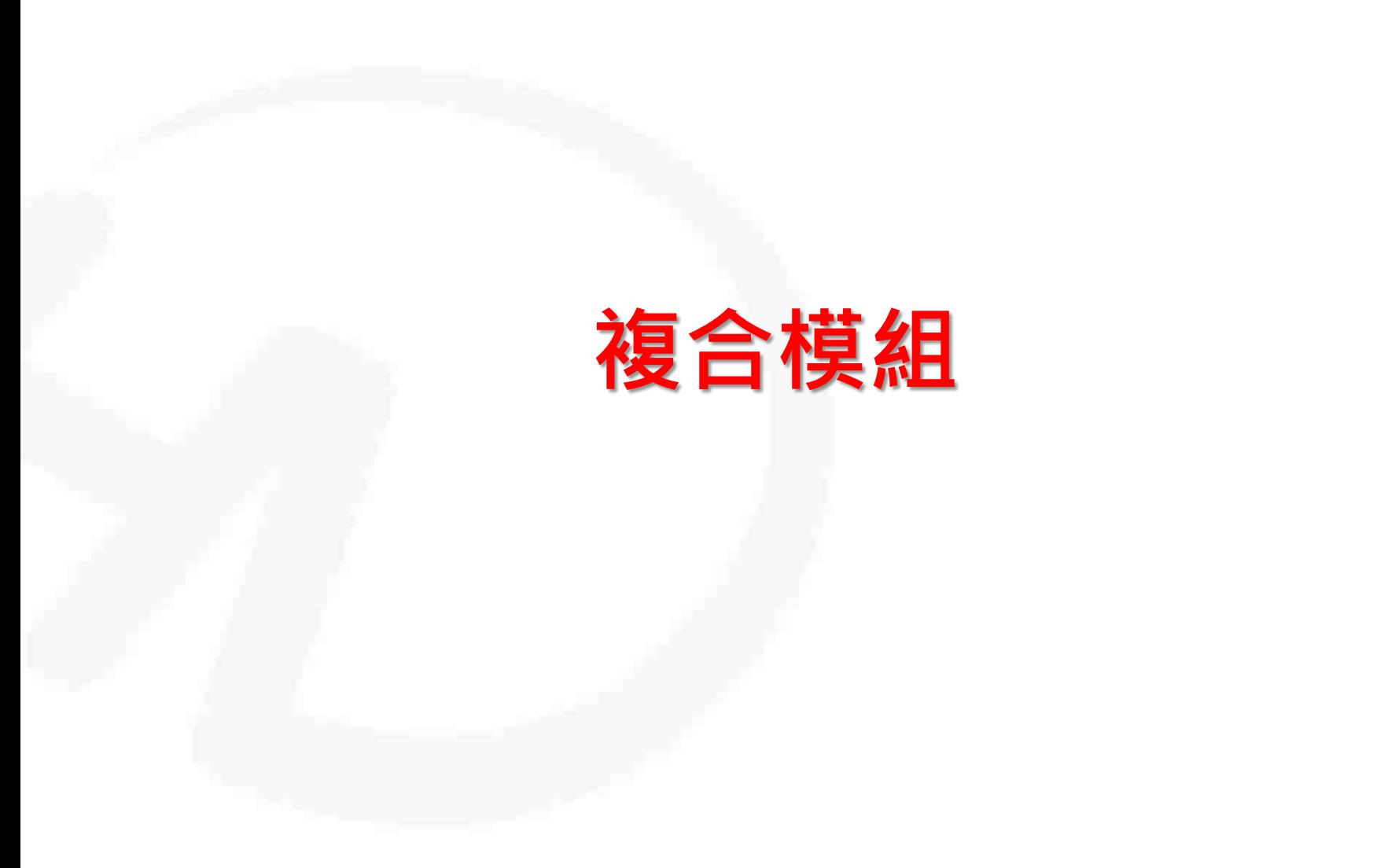

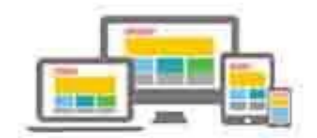

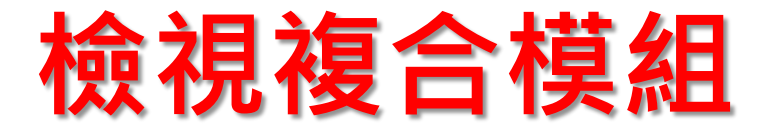

#### 在同一個欄位下,想放兩個以上的模組

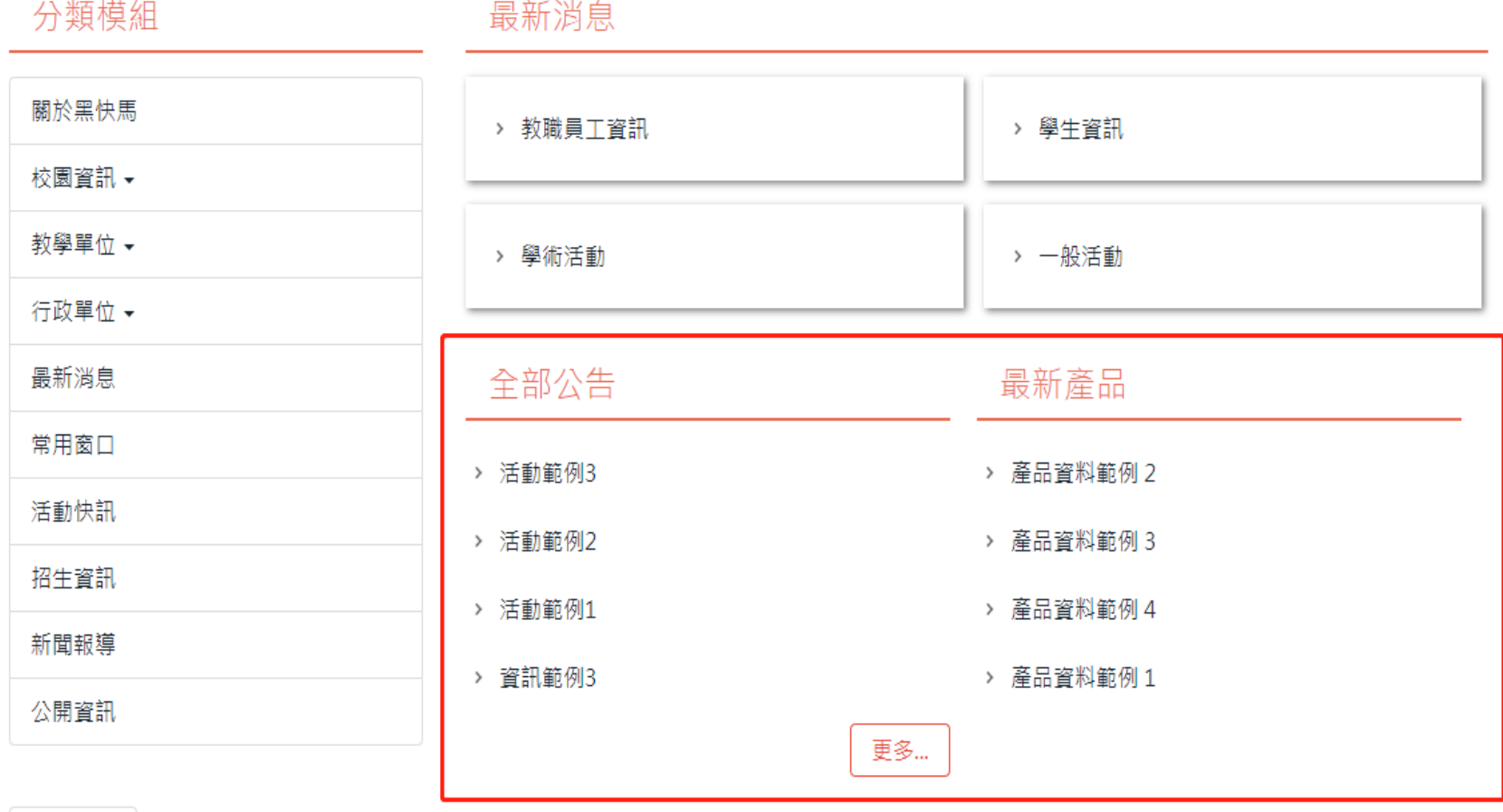

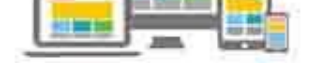

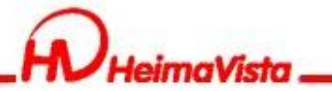

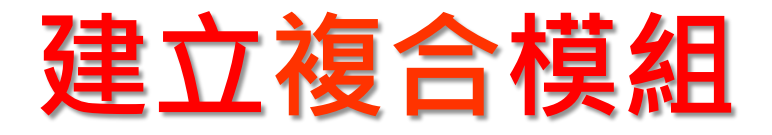

#### 模組管理/複合模組/新增

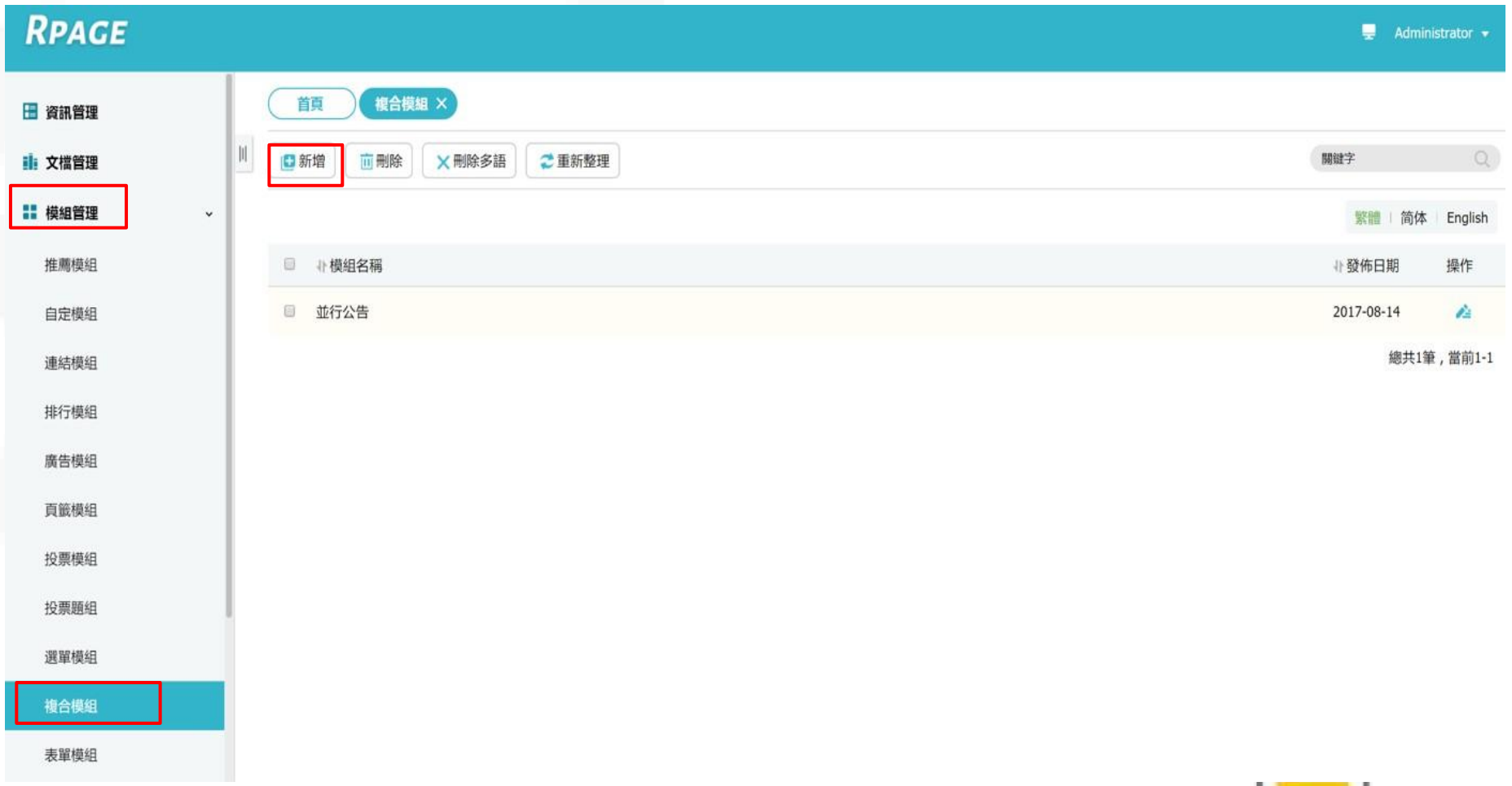

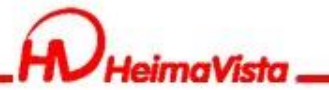

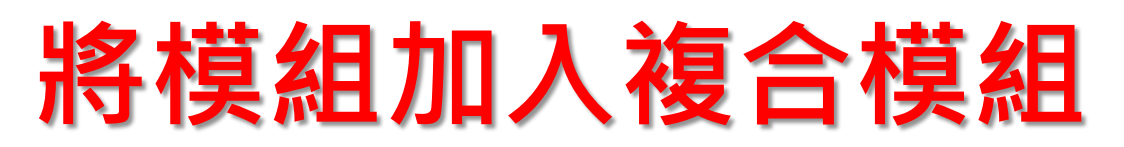

#### 輸入模組名稱/選擇要加入的模組

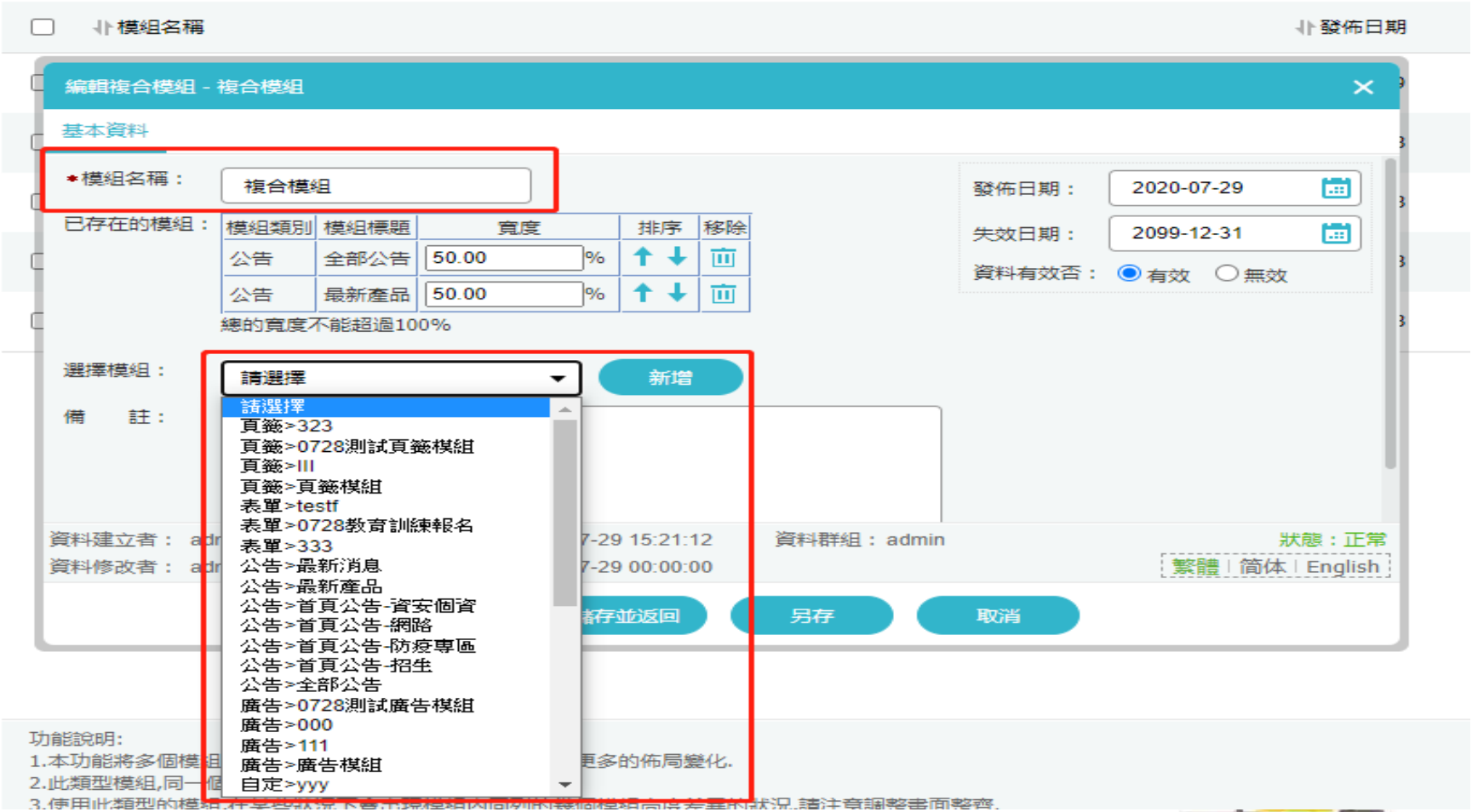

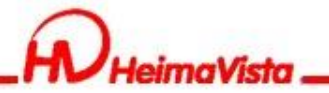

# **自定模組**

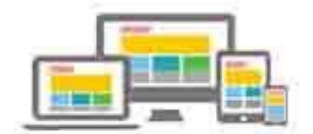

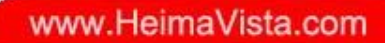

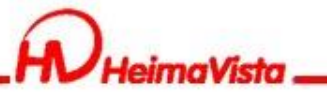

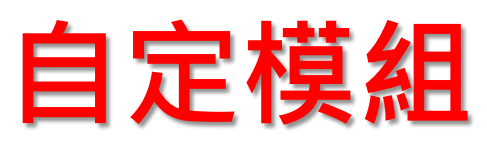

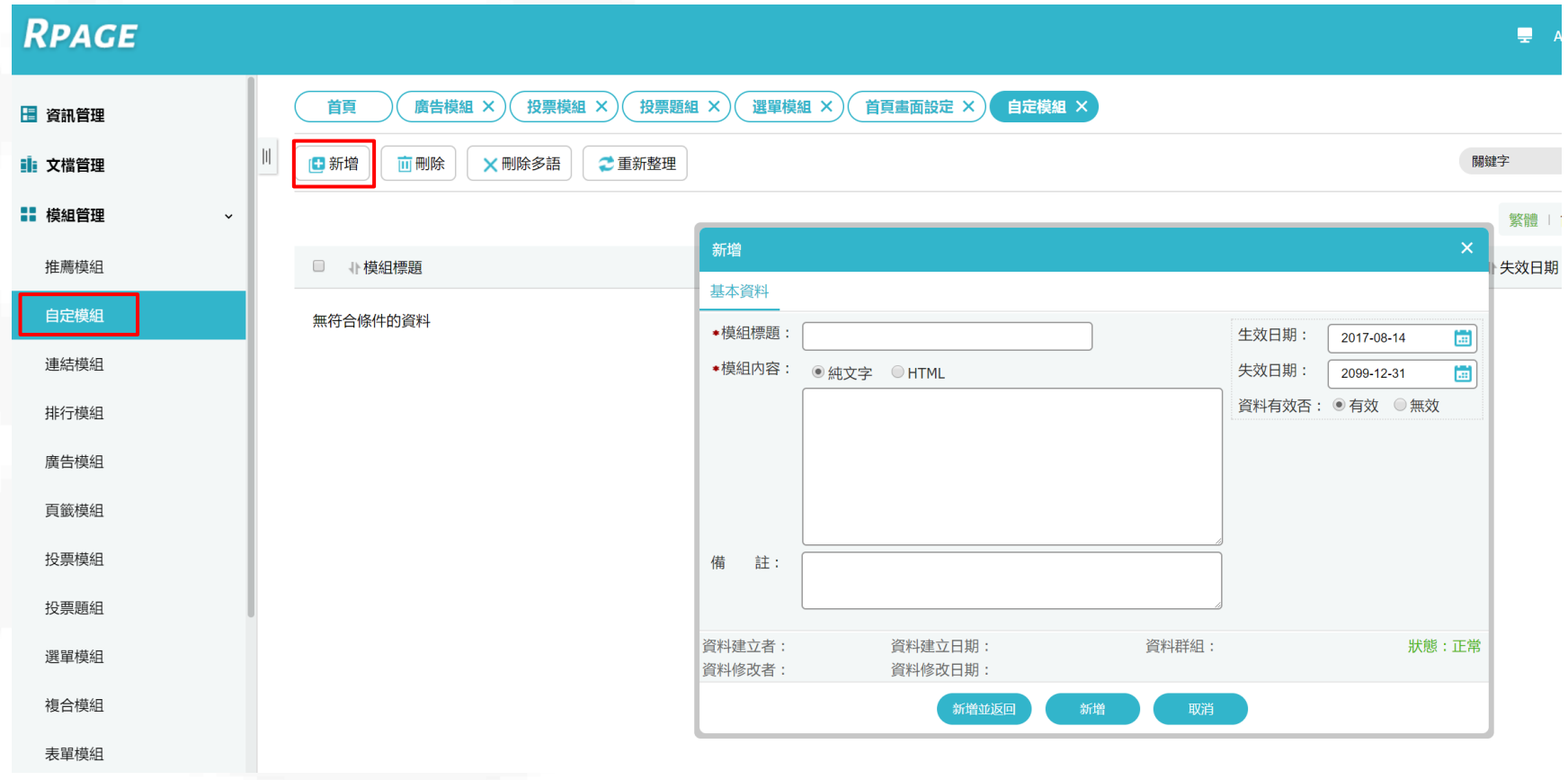

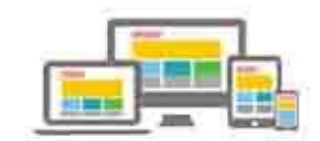

**CONTRACTOR** 

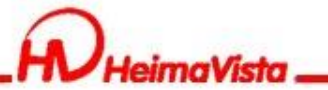

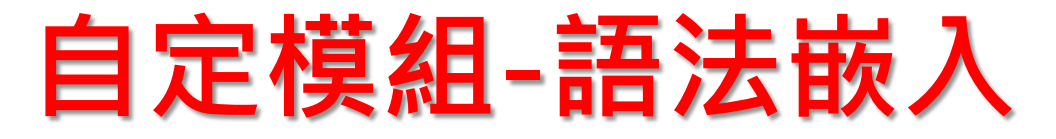

#### 為符合響應式網頁,可利用外部工具產生RWD語法 例如:<http://embedresponsively.com/>

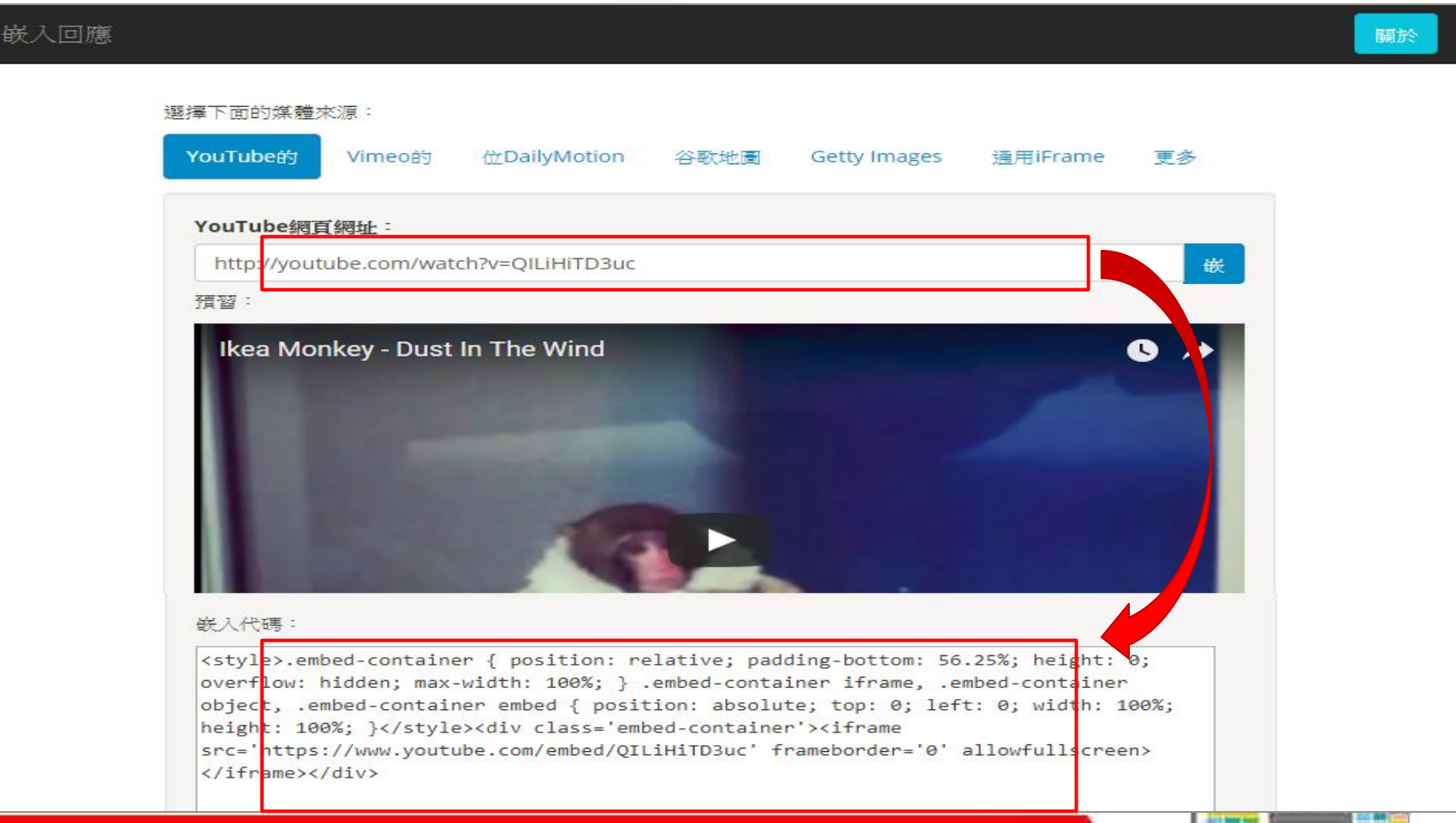

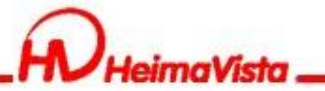

# **自定模組-嵌入iframe影片**

### 嵌入ifrmae影片Rwd語法設定

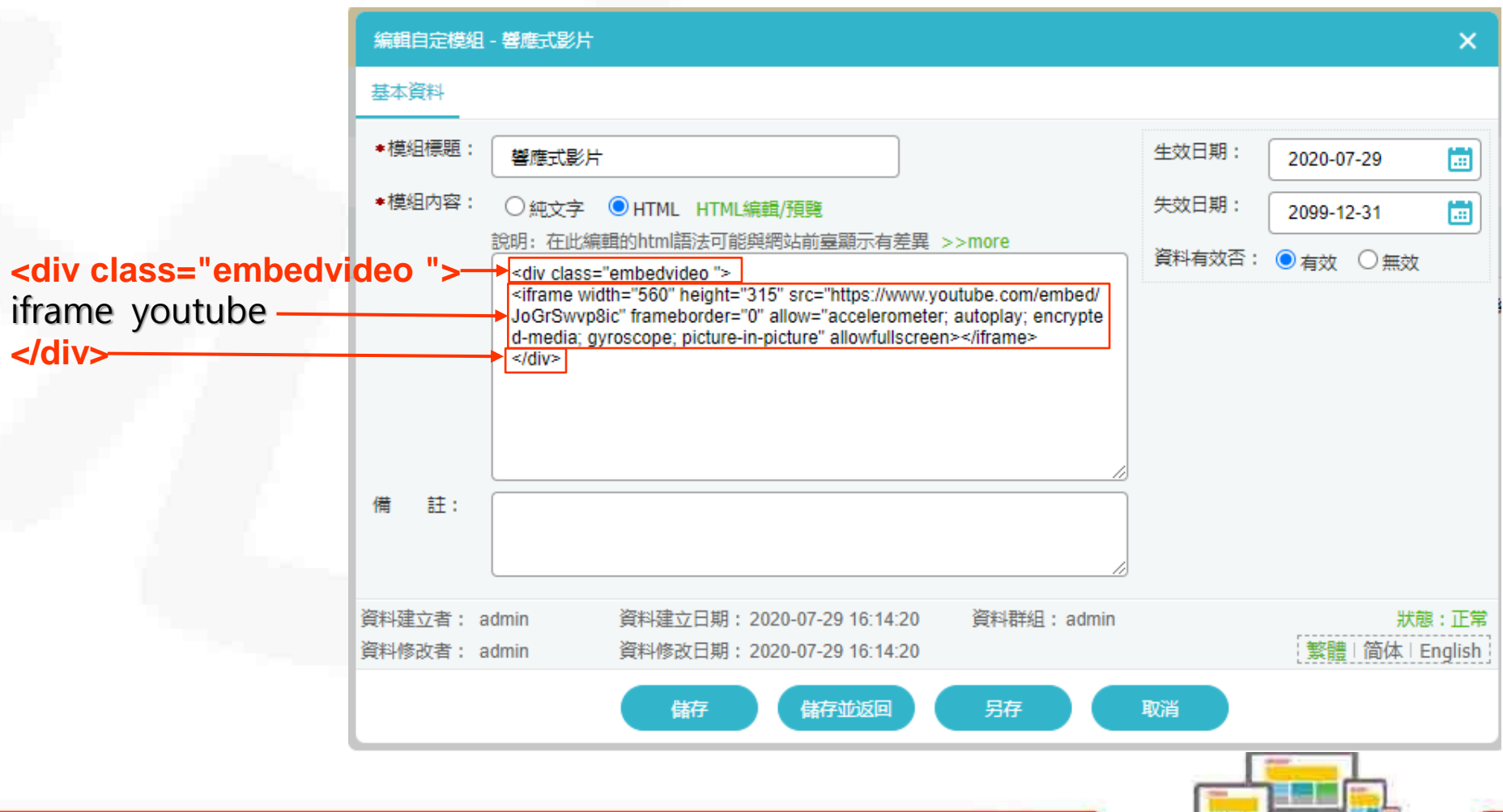

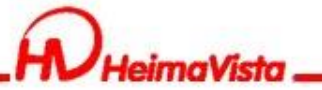

**自定模組-嵌入iframe影片**

- 前台呈現畫面
- 電腦版 きょうしゃ きょうしょう こうしょう こうこう 手機版
	- 響應式影片

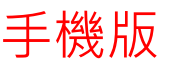

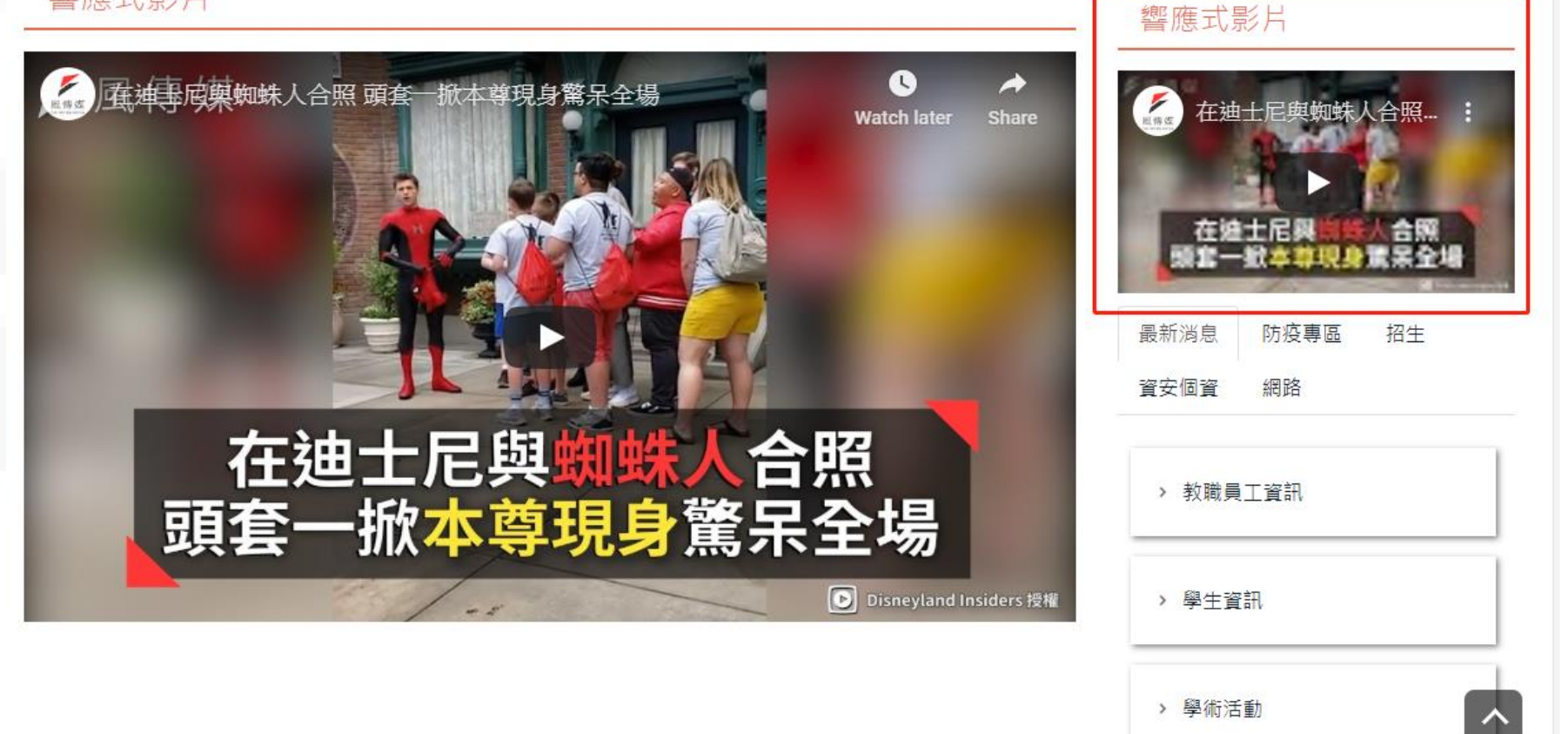

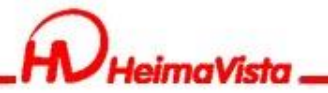

## **Html編輯器表格**

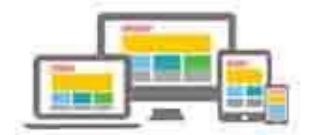

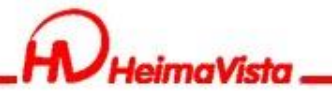

#### Word表格貼上Html編輯器,為符合RWD效果,可使用 外部網站

<https://ianrmedia.unl.edu/responsive-table-generator-tool>

#### 響應表生成器工具

響應表生成器工具使您可以快速輕鬆地為通過HTML5驗證和Web可訪問性標準的UNLcms網站創建移動響應表 · 觀看響應表生成器演示 · (注意:如果您的站點不在UNLcms或UNL.edu 5.0框架中,則還需要下載並包含此css文件的内容。)

#### 撰擇以下選項之一以提供表格數據。

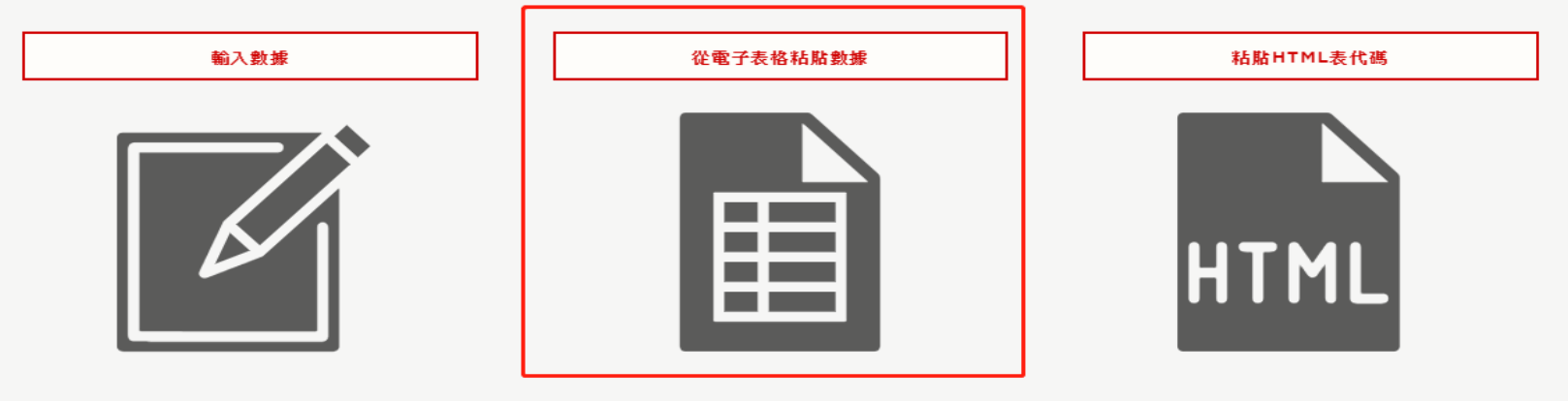

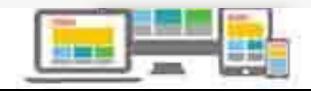

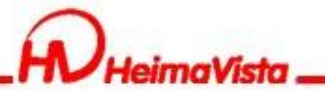

#### 將Word表格複製/貼上外部網站/點選生成響應表

#### 從電子表格粘貼

從Excel文檔或Google表格複製並粘貼電子表格數據以創建表格。完成後,單擊下面的"生成響應表"按鈕。

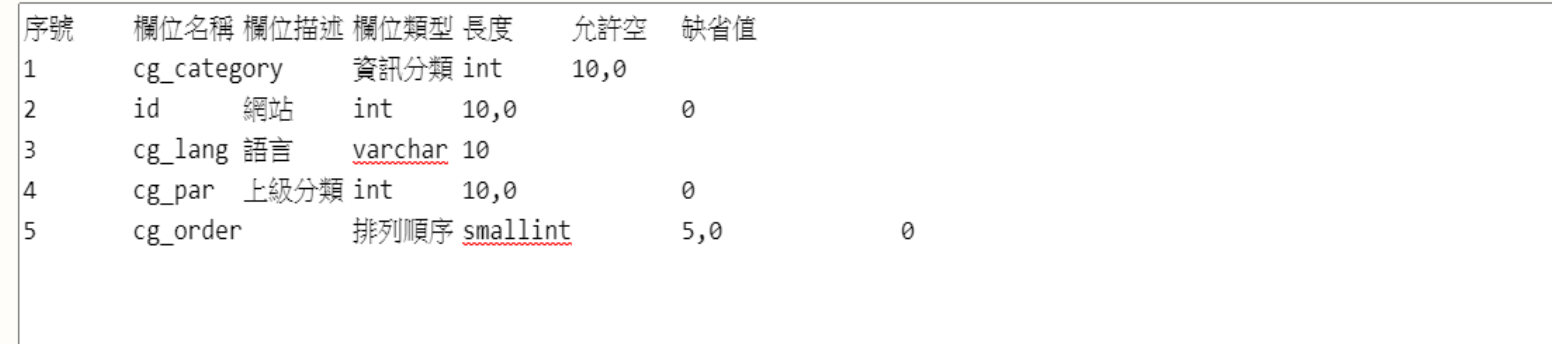

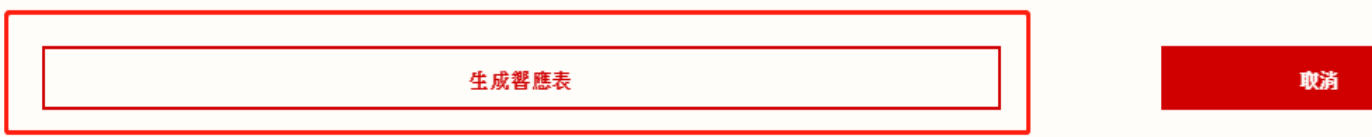

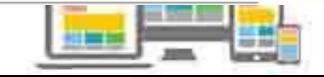

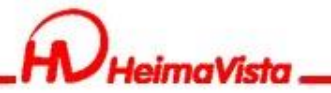

#### 複製網站下方的HTML輸出語法

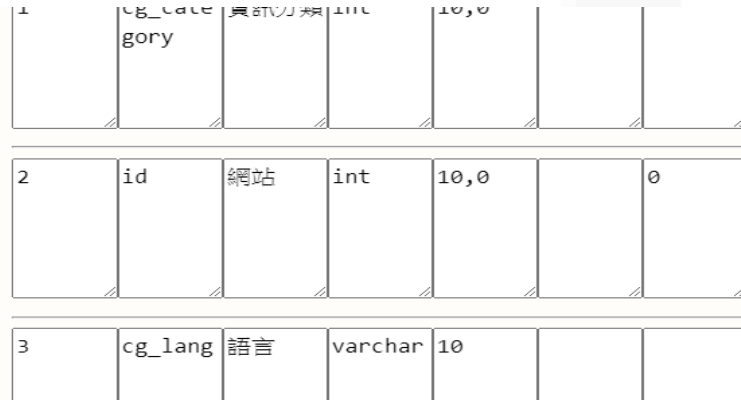

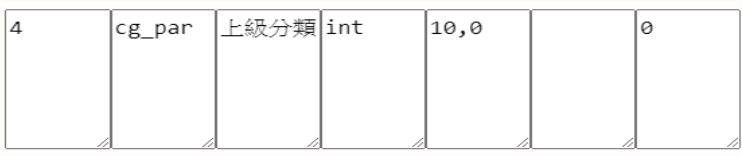

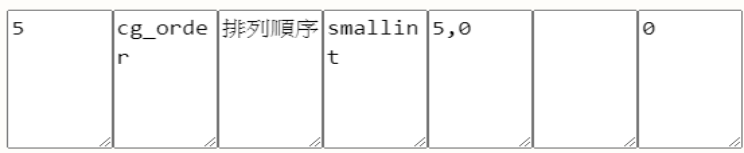

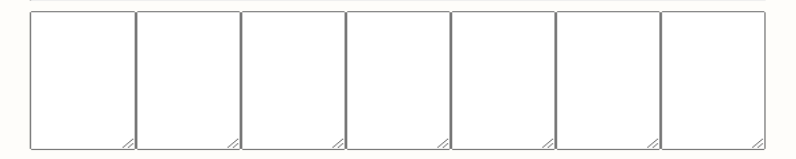

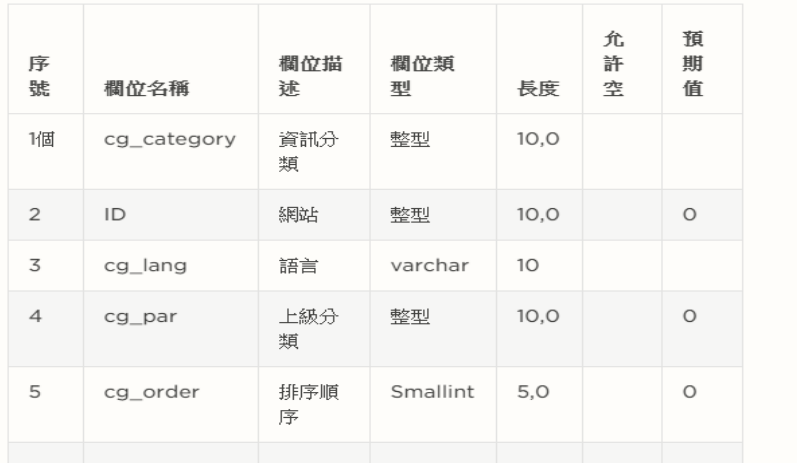

#### HTML輸出

<table class="dcf-table dcf-table-responsive dcftable-bordered dcf-table-striped dcf-w-100%"> <caption></caption> <thead>

<tr>

<th scope="col" data-label="序號">序號

 $\langle$ /th>

<th scope="col" data-label="欄位名稱">欄位

名稱</th>

給我們發電子郵件

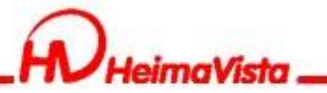

#### 貼上Rpage後台的Html編輯器

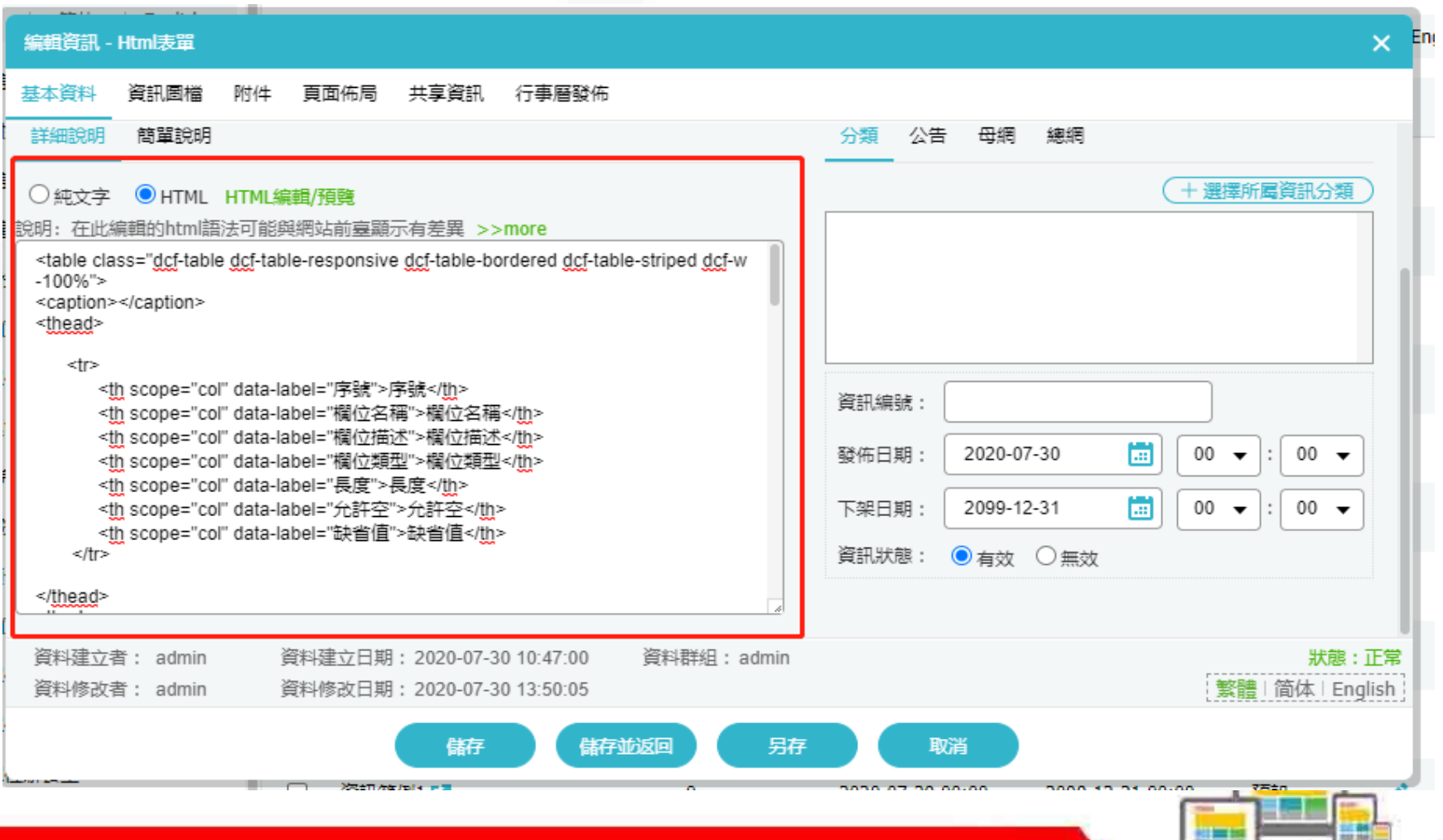

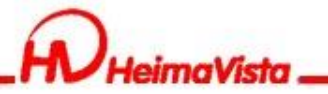

可再Html編輯器內做細部調整,例:調整表格寬度、增 加表格框線、儲存格顏色…等

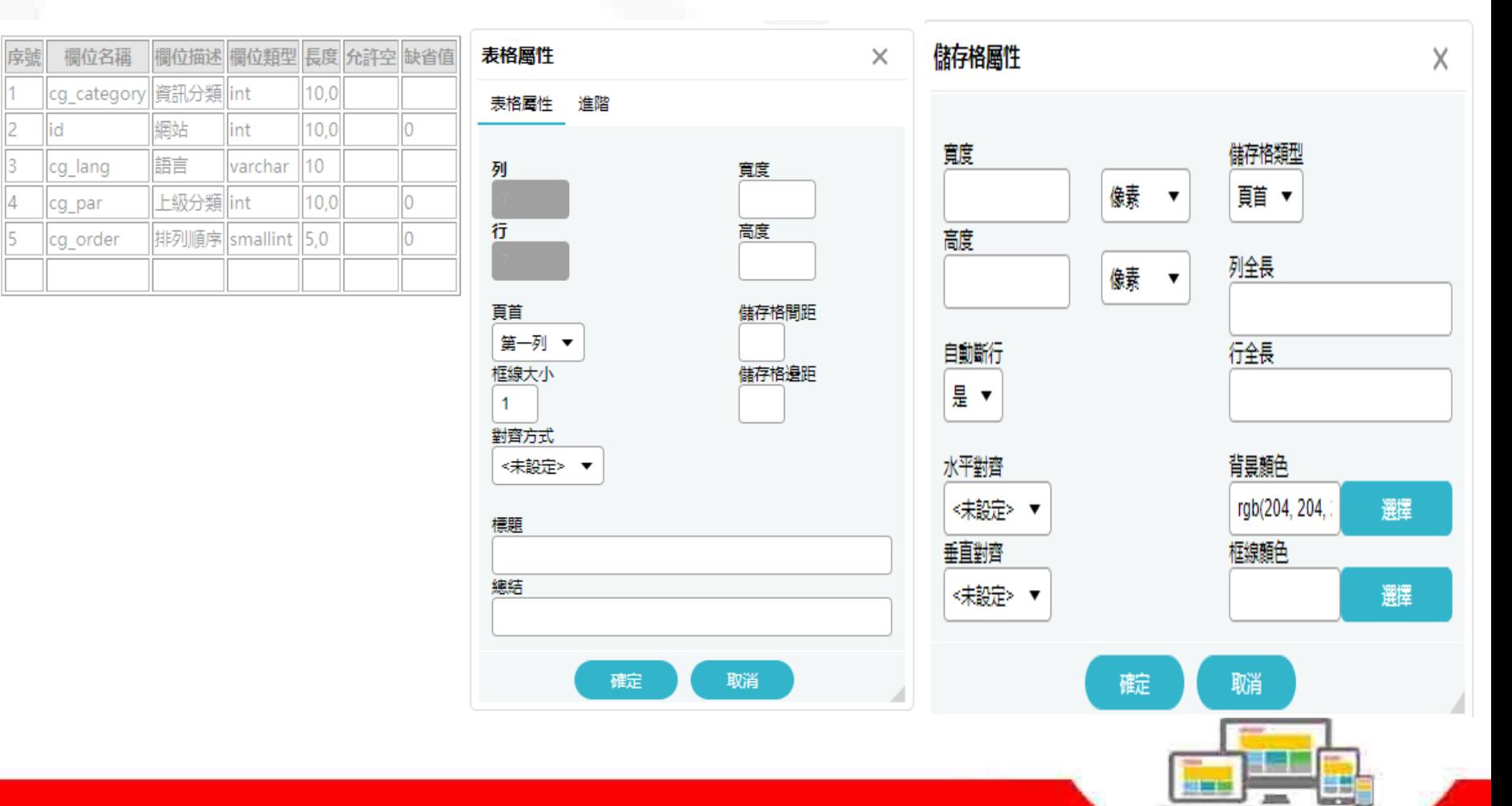

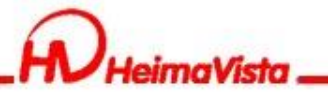

前台呈現畫面

#### Html表單

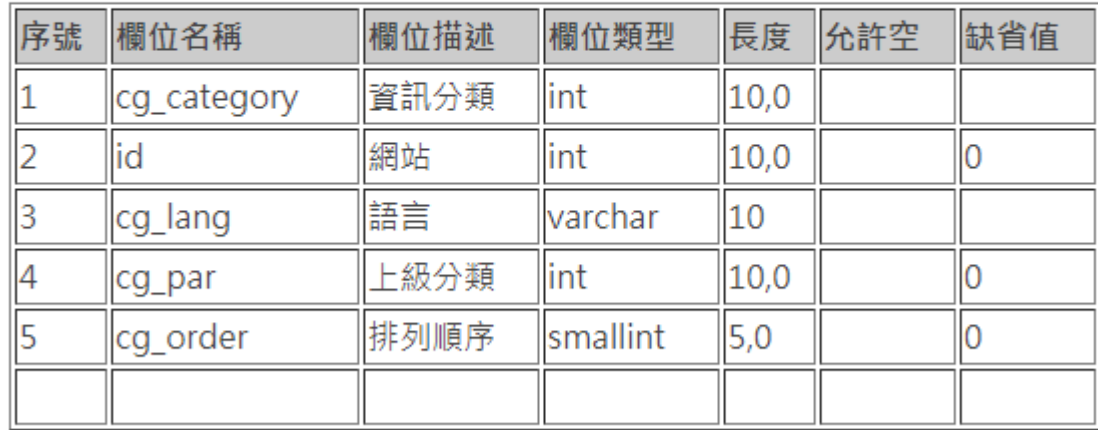

#### 電腦版 電腦板 きょう きょうしょう こうしょう こうしょう 手機版

#### Html表單

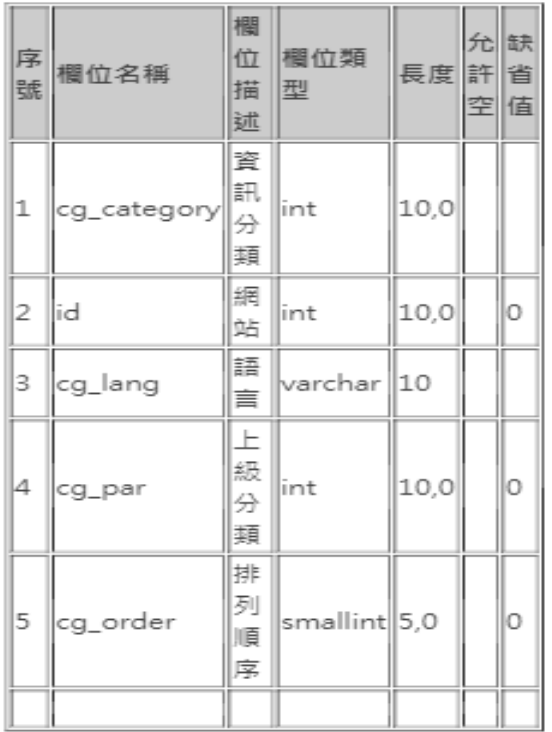

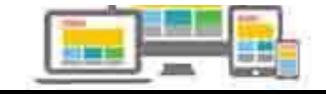

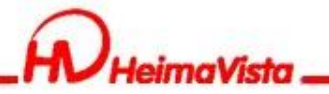

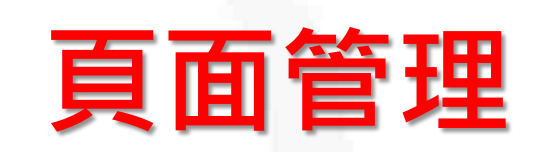

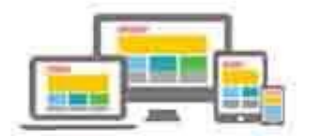

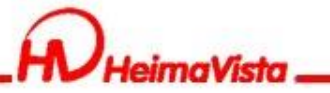

### **頁面管理**

#### 頁面頭部如何設定滿版或置中

#### 系統頭部 自訂頭部

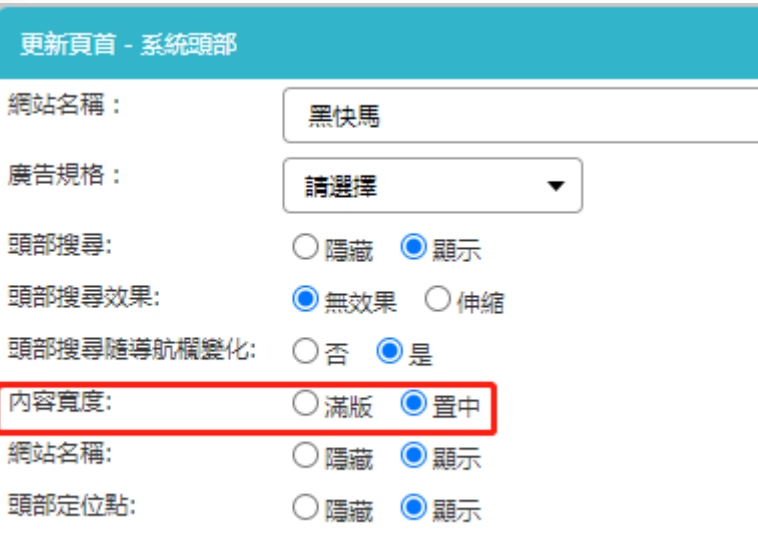

#### 您可以在適當的位置放入以下變量以引用系統内容: %HeadMenu:引用系統頁首中的連結樣式 %CustMenu\_Code%:引用首頁連結分類中的代碼. Code 為首頁連結分類里的連結分類代碼欄位. 内容寬度: ◉置中 滿版 ●有效 資料有效否: 無效 資料建立者: admin 資料建立日期: 2020-07-28 15:46:38

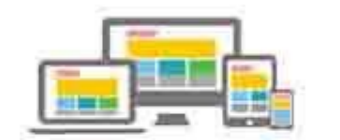

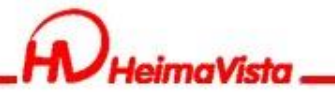

### **頁面管理**

#### 主要內容區如何設定滿版或置中

首頁畫面設定/頁面佈局

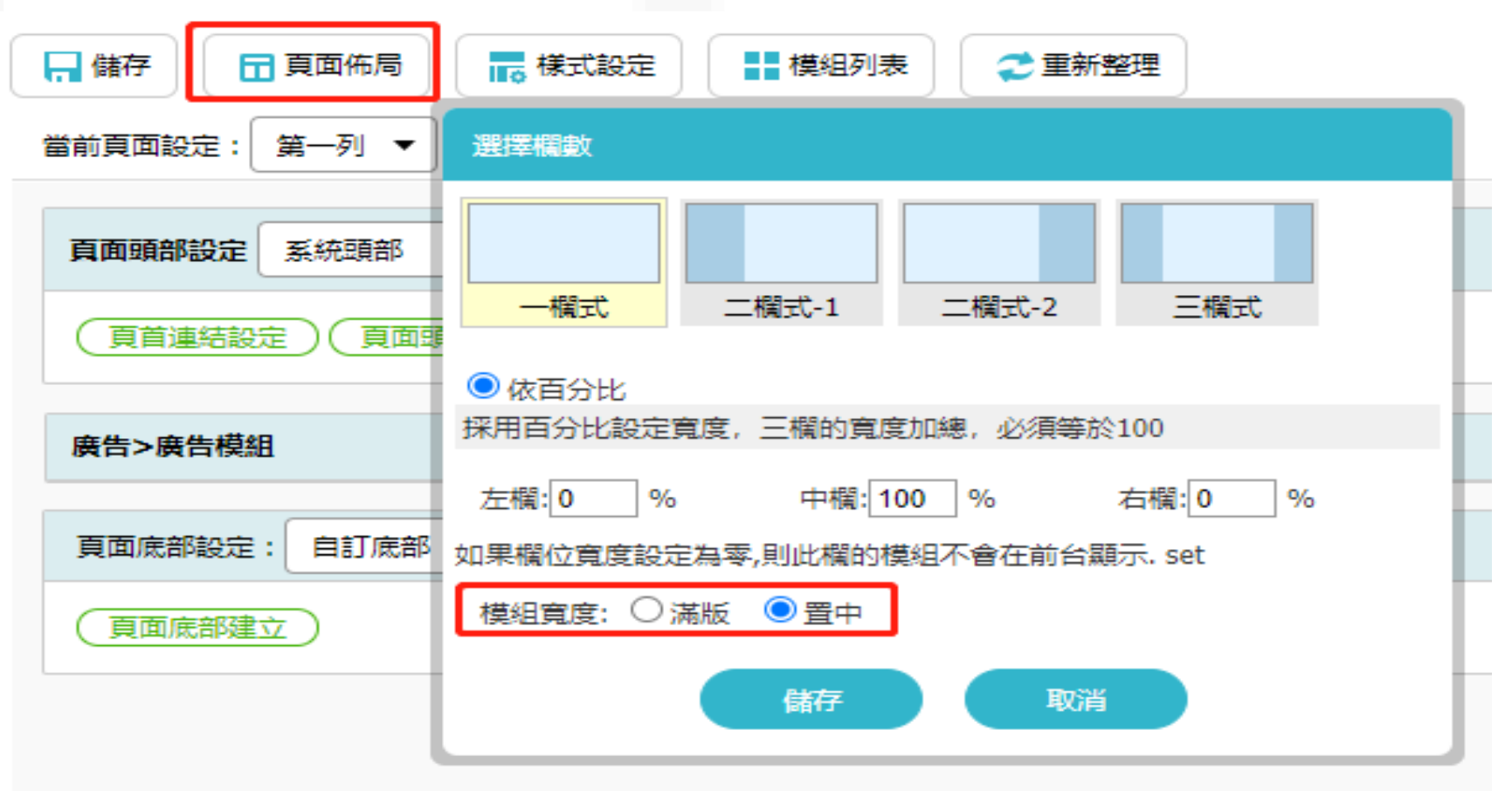

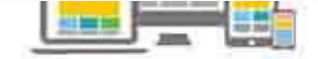

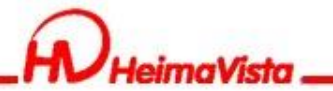

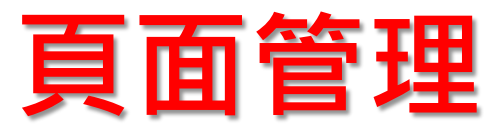

#### 頁面底部如何設定滿版或置中

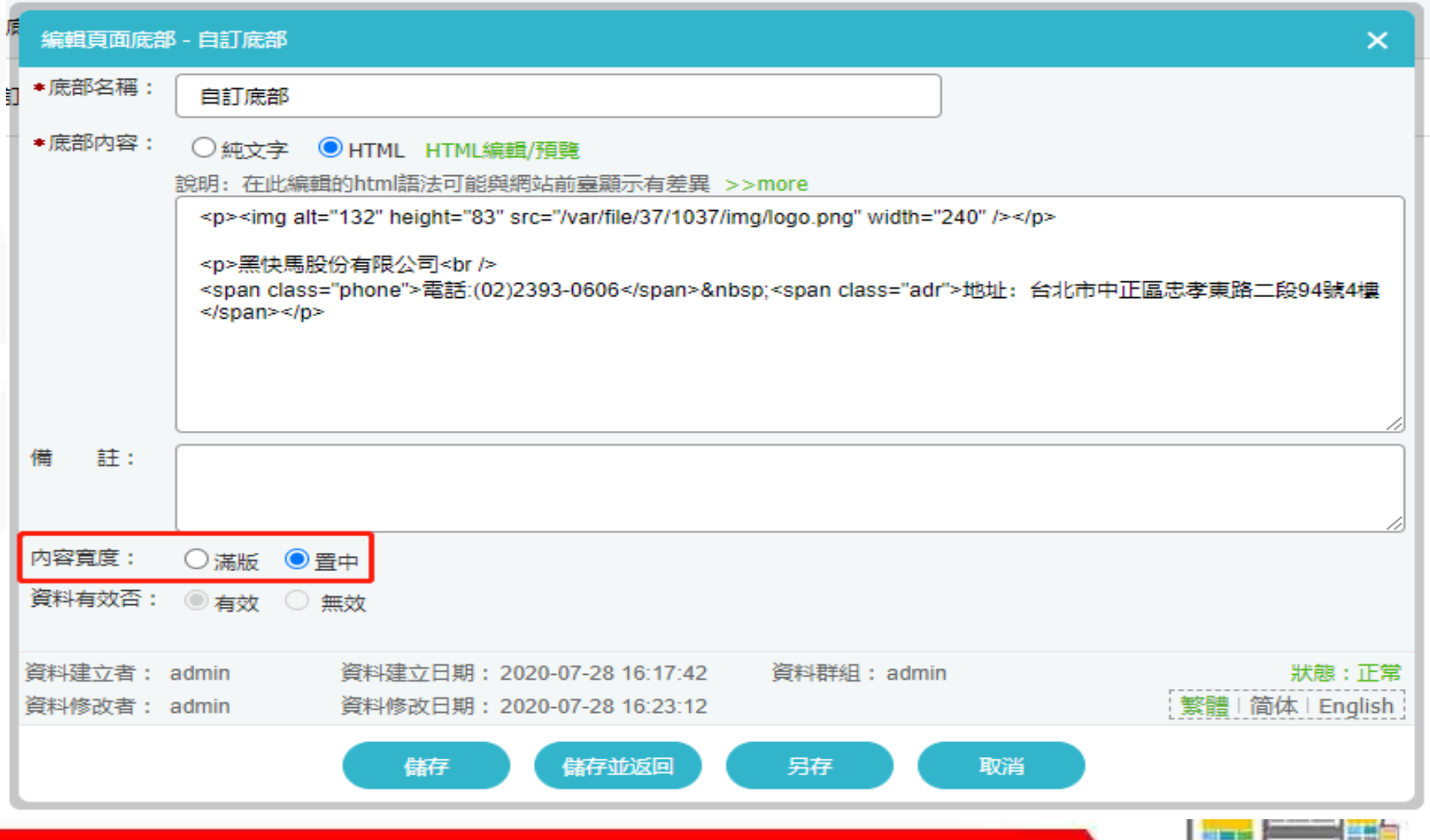

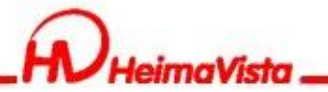

### **圖庫管理、圖庫公告**

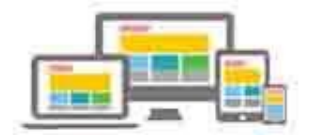

情報

相当地

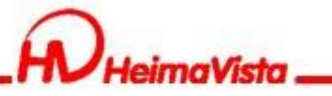

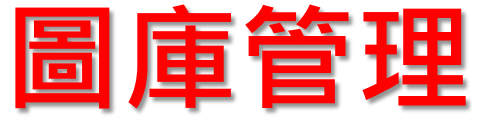

圖庫管理可以將圖片做階層式分類,再新增分類時可以選 上級分類。

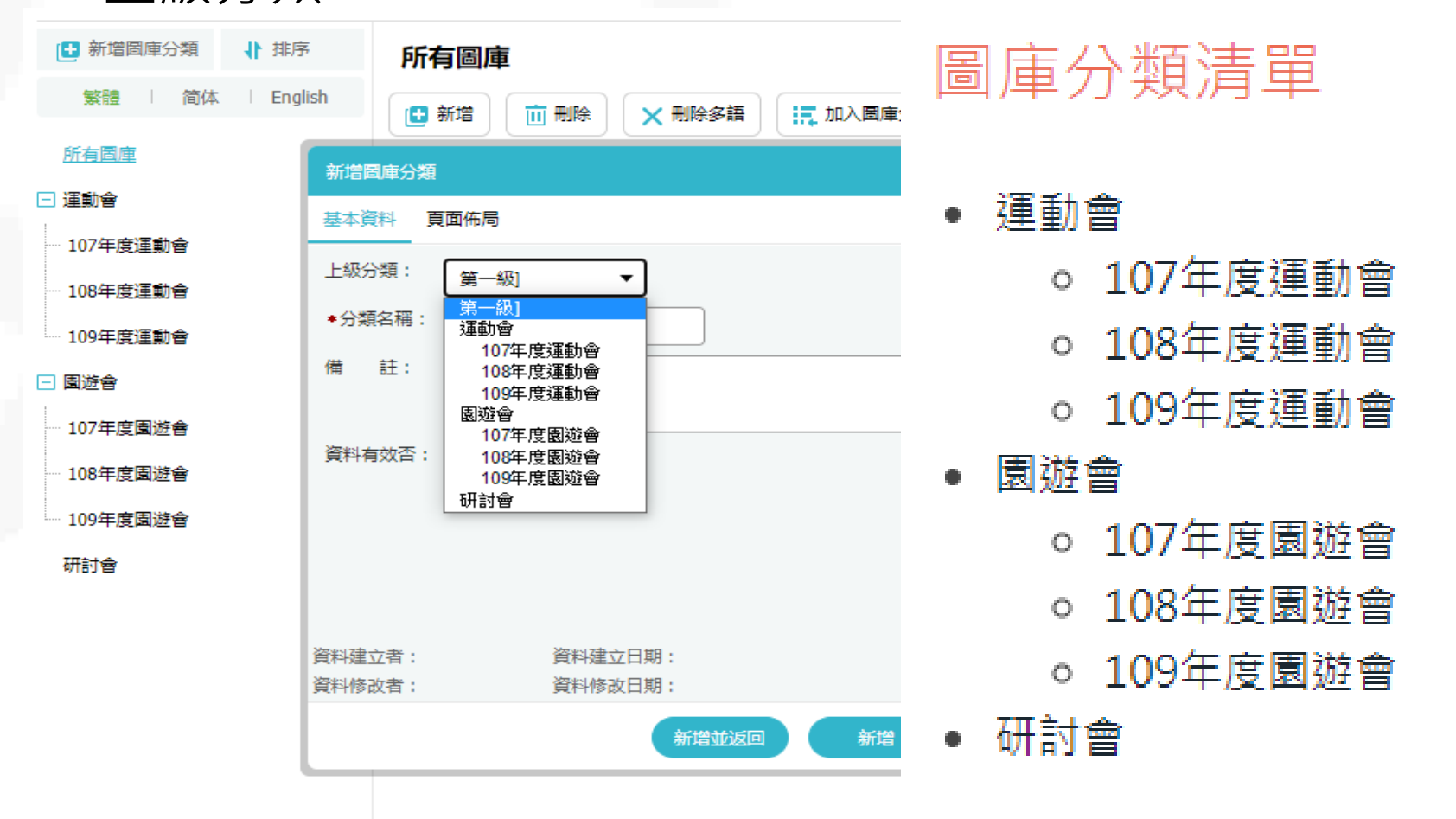

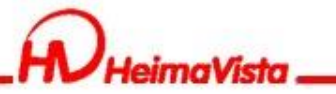

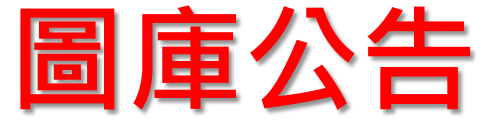

#### 圖庫公告的分類,可單獨在前台呈現。

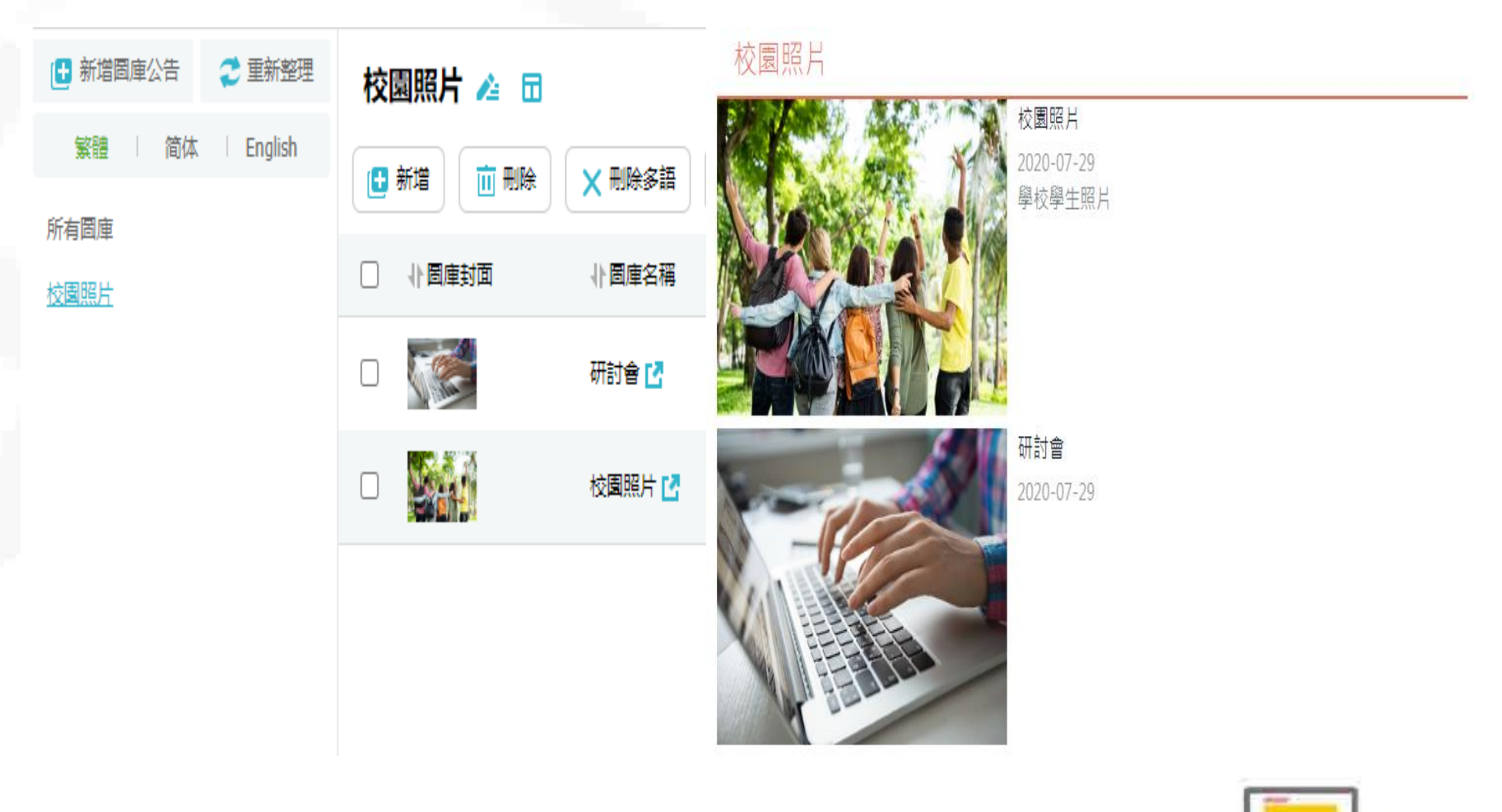

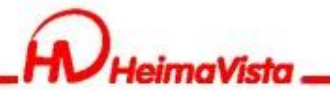

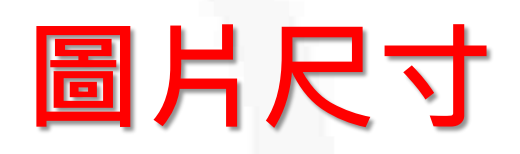

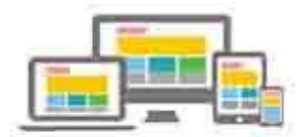

 $m = 1$ 

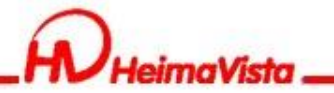

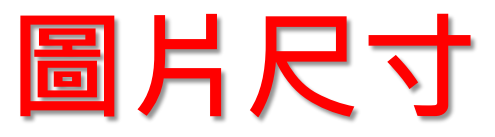

### 如何查看圖片尺寸:使用瀏覽器的"開發人員工具" 打開網站後按"F12"

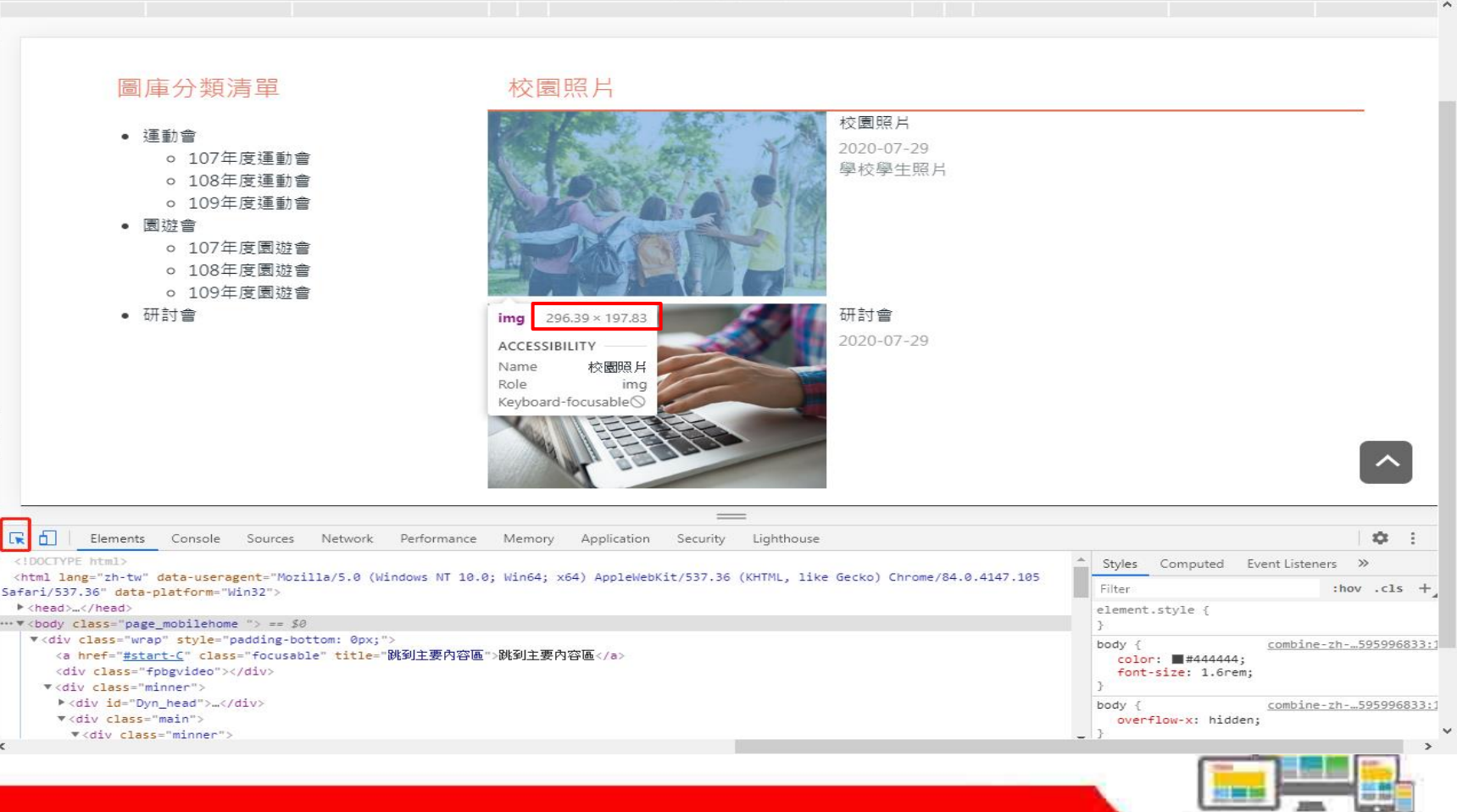

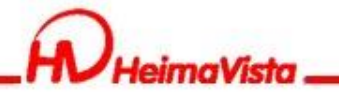

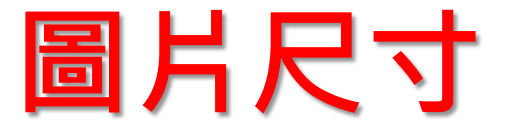

### 滿版圖片尺寸設計建議:滿版圖片建議設定為1920以上 寬螢幕(1920)

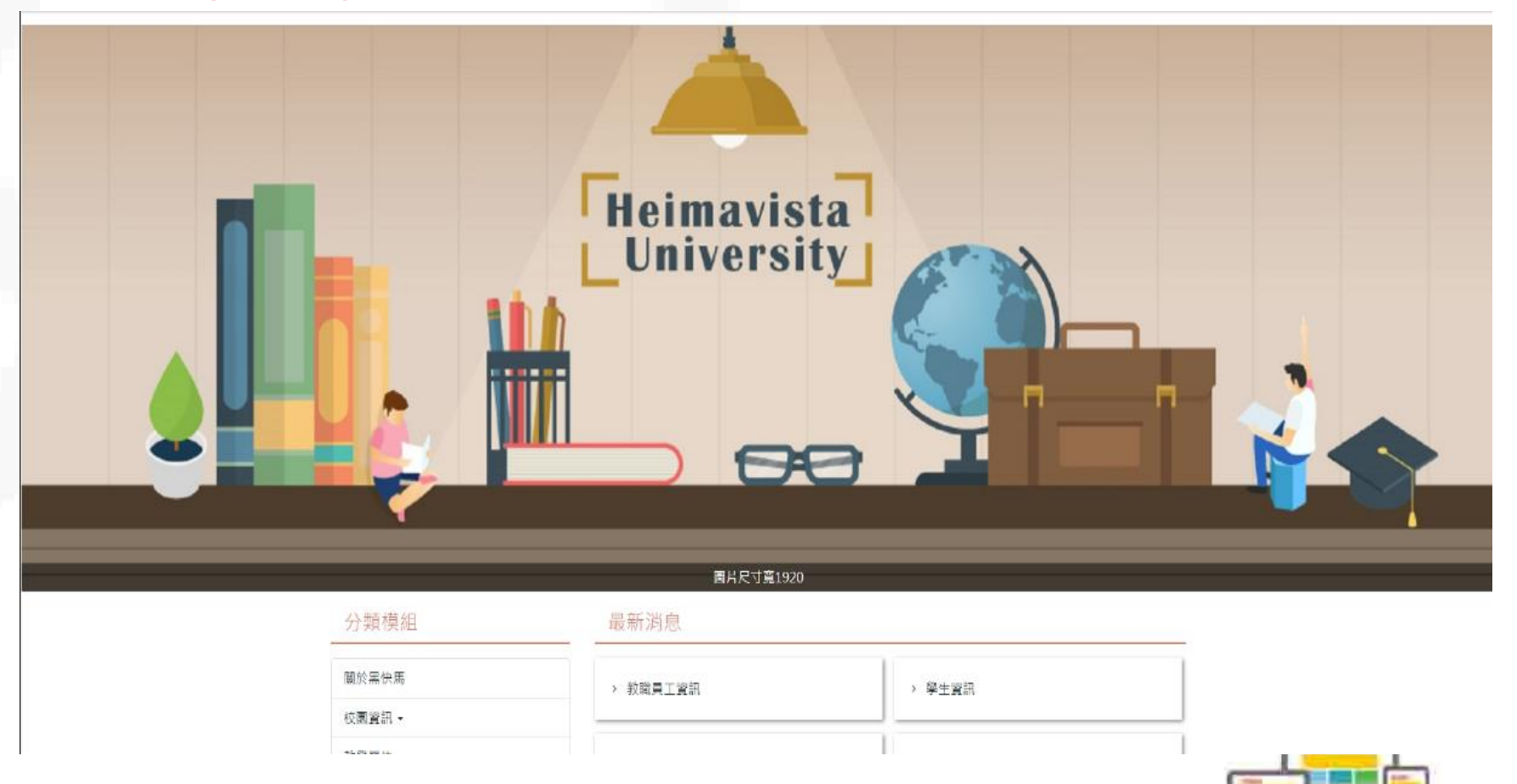

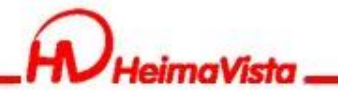

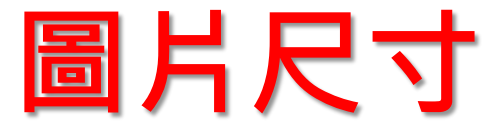

### 滿版圖片尺寸設計建議:滿版圖片建議設定為1920以上 窄螢幕(1200)

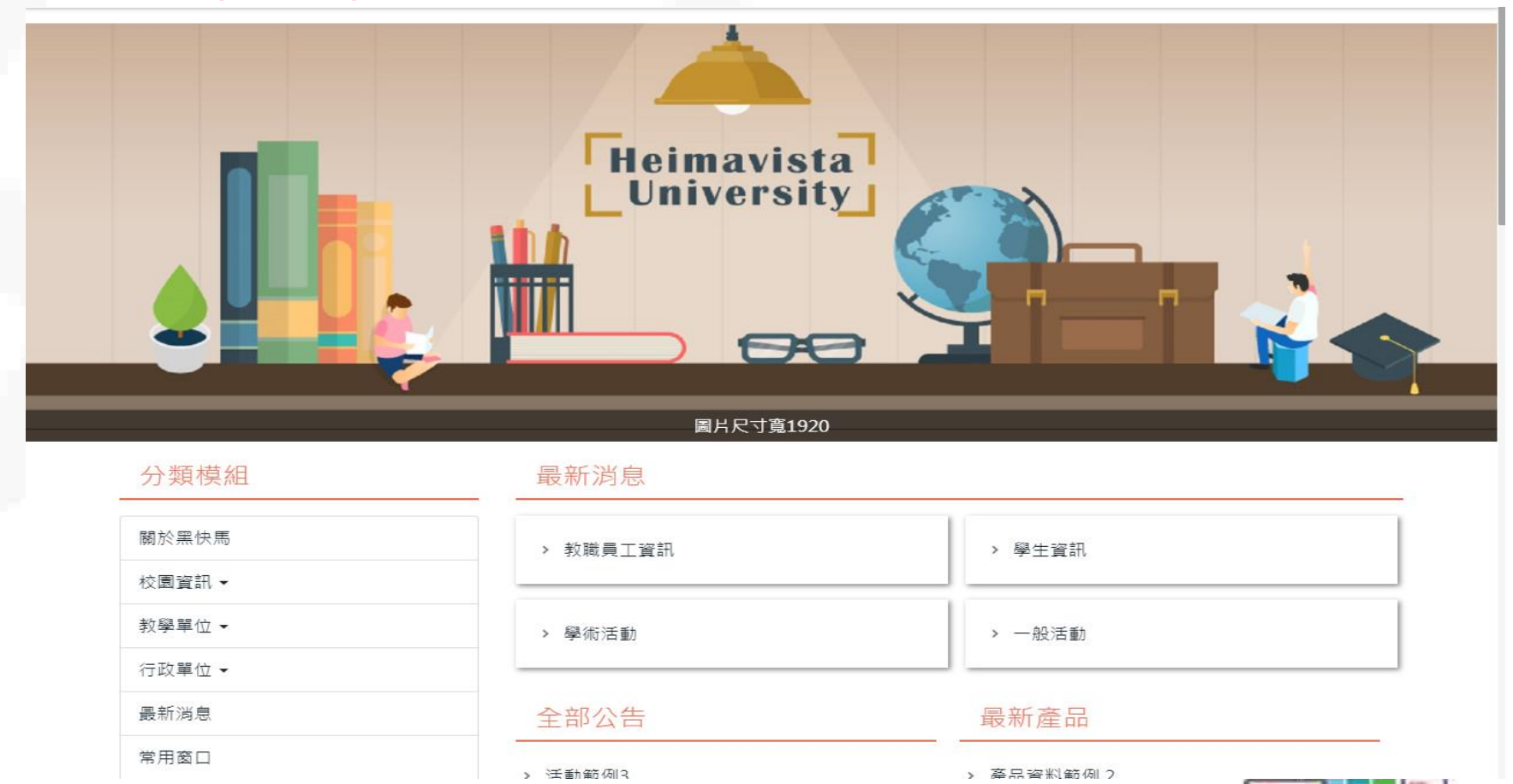

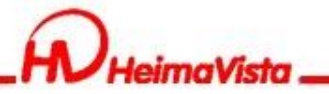

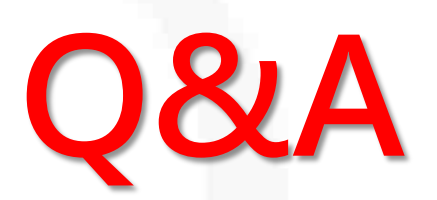

### ■客服專線: (02)2393-0606#706 ■客服信箱: [vip@heimavista.com](mailto:vip@heimavista.com)

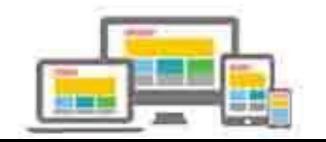